# HP System Management Homepage

HP Part Number: 436304-007 Published: February 2008 Edition: 15

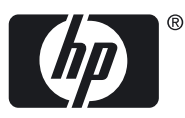

© Copyright 2004-2008 Hewlett-Packard

# **Table of Contents**

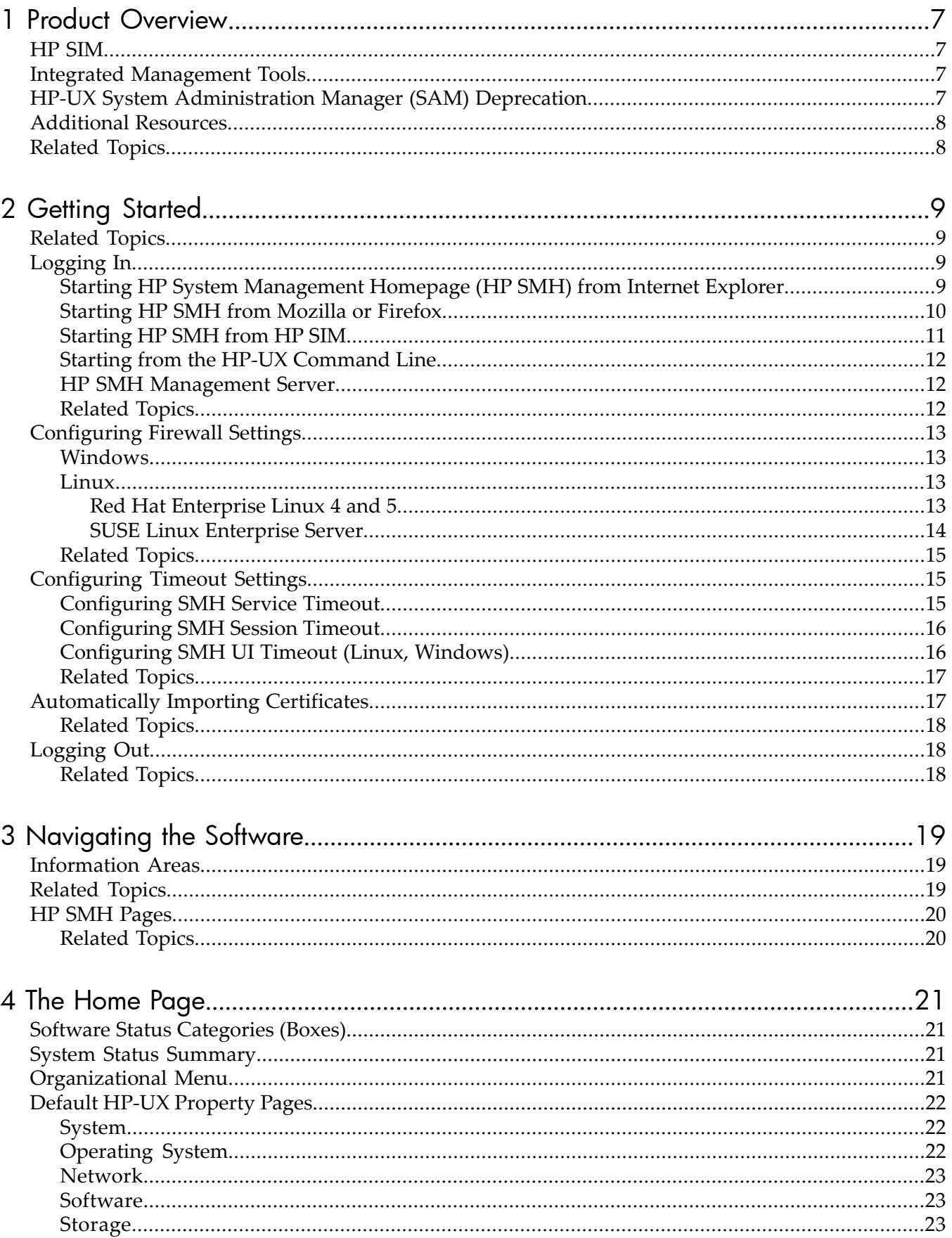

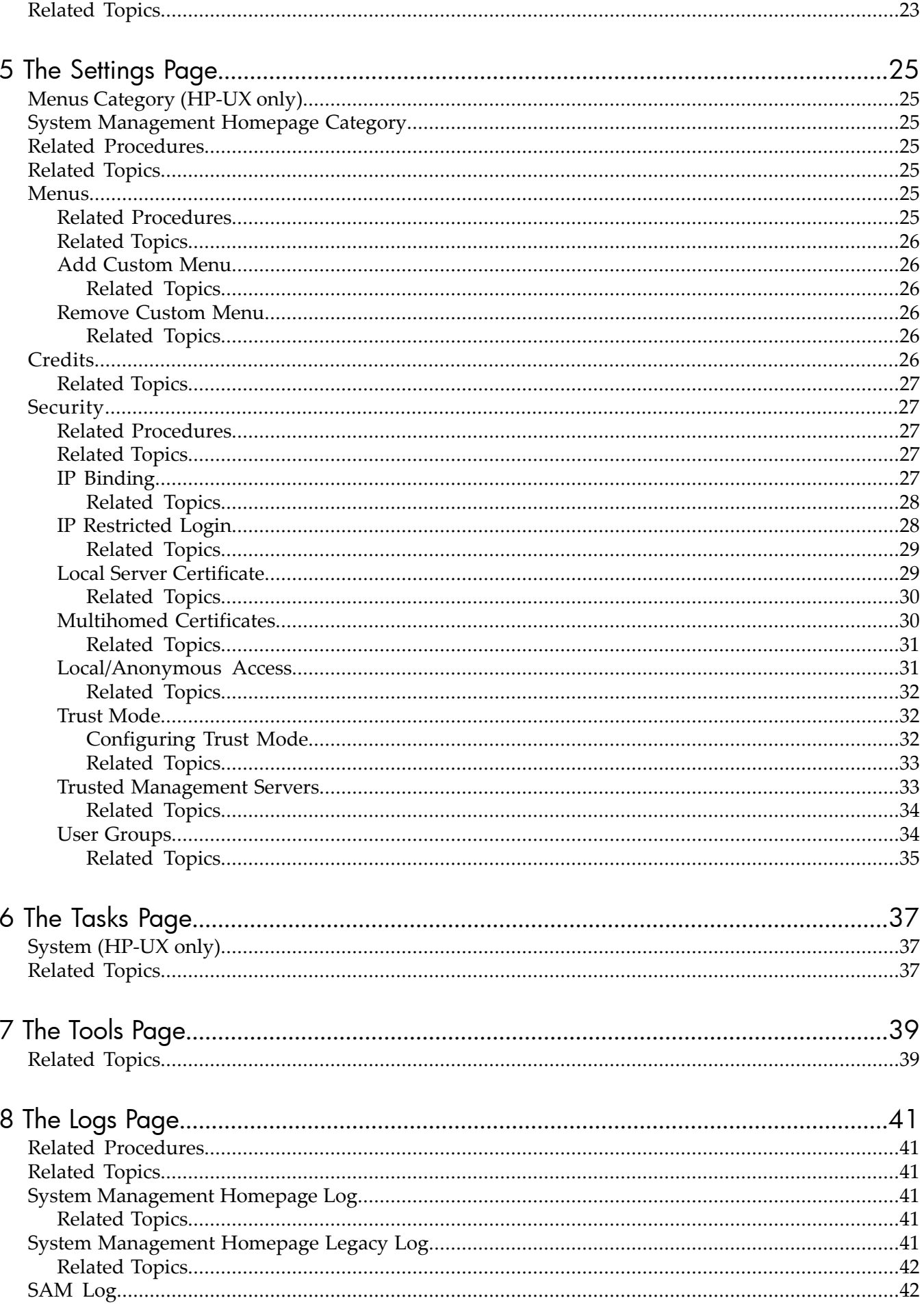

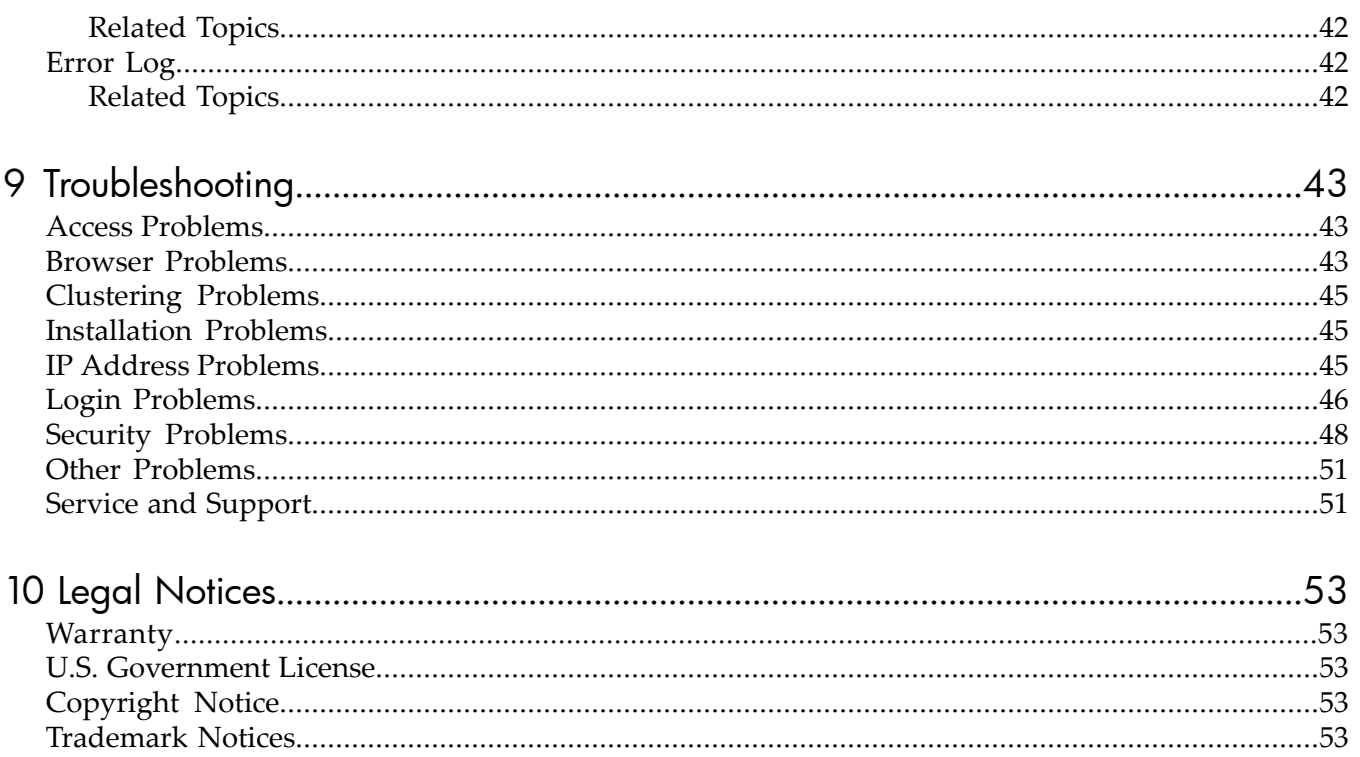

# <span id="page-6-0"></span>1 Product Overview

<span id="page-6-4"></span>The *HP System [Management](#page-54-1) Homepage (HP [SMH\)](#page-54-2)* is a Web-based interface that consolidates and simplifies single system management for HP servers on HP-UX, Linux, and Microsoft® Windows® operating systems.

By aggregating the data from HP Web-based agents and management utilities, HP SMH provides a common, easy-to-use interface for displaying the following information:

- hardware fault and status monitoring
- performance data
- system thresholds
- diagnostics
- software version control for an individual server

HP SMH can be installed on servers running the HP-UX, Linux (x86, AMD64, and Intel Itanium), and Windows operating systems.

<span id="page-6-1"></span>On an HP-UX system, HP SMH has a bundle tag of SysMgmtWeb and is default installed on all HP-UX versions, including HP-UX 11i v1 (B.11.11), HP-UX 11i v2 (B.11.23), and HP-UX 11i v3 (B.11.31) Operating Environments.

# HP SIM

HP SMH is tightly integrated with *HP [SystemsInsight](#page-54-3) Manager*(HP SIM). You can easily navigate to HP SMH from the **System Lists** and **System** Pages in HP SIM.

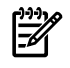

**NOTE:** Accepting the HP SIM certificate is the default behavior. See "Trusted [Management](#page-32-1)" [Servers"](#page-32-1) for more information.

<span id="page-6-2"></span>There are also several HP SIM tools (under the **Configure > HP-UX Configuration** category) that access HP SMH-based plugins directly.

# Integrated Management Tools

HP SMH provides the management server for Web-based system administration.

<span id="page-6-3"></span>For HP-UX, key functional areas of the *HP-UX System [Administration](#page-55-0) Manager* (SAM) have been enhanced to provide Web-based management capabilities and are now integrated into HP SMH. These include such areas as Partition Management, Peripheral Devices, Disks & File Systems, Users and Groups, and Kernel Configuration.

# HP-UX System Administration Manager (SAM) Deprecation

The HP-UX System Administration Manager (SAM) was an HP-UX System Administration tool that provided various tools for performing system administration tasks. In the HP-UX 11i v3 (B.11.31) release of HP-UX, SAM is deprecated. HP SMH, an enhanced version of SAM, is the recommended tool for managing HP-UX.

HP SMH provides Graphical User Interface (GUI), Terminal User Interface (TUI) and Command Line Interface (CLI) for managing HP-UX. You can access these interfaces using the smh command (/usr/sbin/smh). However, you can also use the *sam*(1M) command which behaves the same as the *smh*(1M) command except that the deprecation message is displayed in the beginning. Most of the applications for performing administration tasks are now available through the web-based GUI interface and the enhanced TUI. However, few applications continue to open in ObAM based X-windows or ObAM based TUI. Some of the functional areas previously available for system administration are obsolete. These areas are listed in the *HP-UX 11i Release Notes* available on the HP Technical documentation web site at <http://docs.hp.com>.

# Additional Resources

<span id="page-7-0"></span>For additional resources, go to these links:

- HP SMH on the Software Depot home. Go to <http://www.hp.com/go/softwaredepot> and select **Security and manageability**. Look for the **HP System Management Homepage** link for the HP-UX version. For Linux, go to the Software Depot Home and select Linux. Now, look for the **HP Integrity Essentials Foundation Pack for Linux**.
- HP ProLiant Essentials software page at [http://www.hp.com/servers/manage.](http://www.hp.com/servers/manage)
- HP System Management Homepage Release Notes The release notes provide documentation for what's new with the release, features and change notifications, system requirements, and known issues. The release notes are available on the HP Technical Documentation Web site at <http://docs.hp.com>.
- HP System Management Homepage Help System The help system provides a complete set of documentation for using, maintaining, and troubleshooting HP SMH. In the HP SMH application, go to the **Help** menu.
- HP System Management Homepage Installation Guide The install guide provides information about installing and getting started using HP SMH. It includes an introduction to basic concepts, definitions, and functionality associated with HP SMH. The install guide is available on the HP Technical Documentation Web site at <http://docs.hp.com>. Also, for Linux and Windows releases, the install guide is available on the Management CD and at the HP SMH Web page at [http://h18013.www1.hp.com/products/servers/management/](http://h18013.www1.hp.com/products/servers/management/agents/documentation.html) [agents/documentation.html](http://h18013.www1.hp.com/products/servers/management/agents/documentation.html).
- HP System Management Homepage User Guide The user guide provides a complete set of documentation for using, maintaining, and troubleshooting HP SMH. For Linux and Windows, this user guide is available on the HP Technical Documentation Web site at [http:/](http://docs.hp.com) [/docs.hp.com.](http://docs.hp.com) For HP-UX, HP no longer provides a printed user guide, please refer to the HP SMH online help content for information on how to use, maintain, and troubleshoot HP SMH.
- Next generation single-system management on HP-UX 11i v2 (B.11.23) A white paper that introduces HP SMH and its various plugins. The use cases involving HP SMH plug-ins described in this document highlight the features provided by HP SMH. The white paper is available on the HP Technical documentation Web site at [http://docs.hp.com/en/](http://docs.hp.com/en/4AA0-4052ENW/4AA0-4052ENW.pdf) [4AA0-4052ENW/4AA0-4052ENW.pdf.](http://docs.hp.com/en/4AA0-4052ENW/4AA0-4052ENW.pdf)
- **hpsmh (1m) manpage** For HP-UX releases, the manpage is available from the command line using the man hpsmh command. This information is not available for Linux and Windows.
- smhstartconfig (1M) manpage For HP-UX releases, the manpage is available from the command line using the man smhstartconfig command. This information is not available for Linux and Windows.
- <span id="page-7-1"></span>• sam(IM) manpage For HP-UX releases, the manpage is available from the command line using the man sam command. This information is not available for Linux and Windows. Please note the SAM functionality changes in a previous section of this help topic.

- [Getting](#page-8-0) Started
- HP SMH [Pages](#page-19-0)

# <span id="page-8-0"></span>2 Getting Started

<span id="page-8-5"></span>To get started with *HP System [Management](#page-54-1) Homepage* (HP SMH), use the following information as a guideline for configuring HP SMH and then setting up users and security properly.

To configure HP SMH:

- On HP-UX Operating Environments, HP SMH is installed with default settings. You can change the configuration by modifying the environment variables and tag values set in the /opt/hpsmh/lbin/envvars, /opt/hpsmh/conf.common/smhpd.xml, and /opt/hpsmh/conf/timeout.conf files.
- On Linux operating systems, HP SMH is installed with default settings. The settings are configurable by using the perl script (/opt/hp/hpsmh/smhconfig/hpSMHSetup.pl) located in /opt/hp/hpsmh/ (on Linux x86 and x86\_64) and in Itanium systems the perl script is located in /opt/hp/hpsmh/smhconfig/hpSMHSetup.sh.
- On Windows operating systems, the installation enables you to configure the HP SMH settings during installation.

**NOTE:** To change the configurations for the HP-UX, Linux, and Windows operating systems, see the *HP System Management Homepage Installation Guide* on the HP Technical Documentation Web site at [http://docs.hp.com.](http://docs.hp.com)

To set up user access and security properly:

- 1. Add user groups to effectively manage user rights: "User [Groups"](#page-33-1)
- <span id="page-8-1"></span>2. Configure the trust mode: "Trust [Mode"](#page-31-1)
- 3. Configure local or anonymous access: ["Local/Anonymous](#page-30-1) Access"

## Related Topics

- [Logging](#page-8-2) In
- <span id="page-8-2"></span>• [Configuring](#page-12-0) Firewall Settings
- [Automatically](#page-16-1) Importing Certificates
- <span id="page-8-4"></span>• [Logging](#page-17-1) Out

## Logging In

<span id="page-8-3"></span>The **Login** page enables you to access the **Home** page, which contains the available *HP [Insight](#page-54-4) [Management](#page-54-4) Agents*.

Starting HP System Management Homepage (HP SMH) from Internet Explorer

To log in to the HP SMH with Internet Explorer:

1. Navigate to **https://***hostname***:2381/**.

NOTE: If you are browsing to an HP-UX server, by default you must instead use the *[URI](#page-57-0)*: **http://***hostname***:2301/**.

By default, HP-UX is installed with the autostart feature enabled. A daemon listens on port 2301 and only starts HP SMH on port 2381 when requested, then stops it again after a timeout period. You can also configure HP SMH to always be running on port 2381. See the *smhstartconfig*(1M) command for more information. If the Start on Boot feature is enabled (instead of autostart) a message window explains the security features. You can wait a few seconds to be redirected to port 2381 or click the link at the bottom of the message. The System Management Homepage Login page will appear.

You can find procedures on how to change the configuration variables in the *HP System Management Homepage Installation Guide* on the HP Technical Documentation Web site at <http://docs.hp.com>.

2. The first time you browse to this URI, the **Security Alert** dialog box appears, asking you to indicate whether to trust the server. If you do not import the *[certificate](#page-54-5)*, the **Security Alert** appears every time you browse to HP SMH.

NOTE: If you want to implement your own *Public Key [Infrastructure](#page-56-0)* (PKI) or install your own generated certificates into each managed system, you can install a *[certificate](#page-54-6) authority* Root Certificate into each browser to be used for management. If this is implemented, the **Security Alert** dialog box does not appear. If the alert appears when you do not expect it, you might have browsed to the wrong system. You can refer to the online help in your browser for more information about installing the **certificate authority Root Certificate**.

3. Click **Yes**.

The **Login** page appears. If you have enabled **Anonymous** access, then System Management Homepage appears.

4. Enter your user name that is recognized by the operating system.

On HP-UX, HP SMH initially only allows access to the root user, on Linux access is initially allowed to users belonging to the root operating system group, and on Windows to users belonging to the Administrators operating system group. If the user credentials cannot be authenticated, the user is denied access. After logging into HP SMH as one of the initially allowed users, you can use the Security Settings to grant access to users in different operating system groups.

NOTE: In most cases, the **administrator** on Windows and **root** on HP-UX or Linux have administrator access on HP SMH.

- <span id="page-9-0"></span>5. Enter the password that is recognized by the operating system.
- 6. On HP-UX, click **Sign In**. On Linux and Windows, click **Login**. System Management Homepage appears.

### Starting HP SMH from Mozilla or Firefox

To log in to HP SMH with Mozilla or Firefox:

₩

1. Navigate to **https://***hostname***:2381/**.

#### NOTE: If you are browsing to an HP-UX server, by default you must instead use the *[URI](#page-57-0)*: **http://***hostname***:2301/**.

By default, HP-UX is installed with the autostart feature enabled. A daemon listens on port 2301 and only starts HP SMH on port 2381 when requested, then stops it again after a timeout period. You can also configure HP SMH to always be running on port 2381. See the *smhstartconfig*(1M) command for more information. If the Start on Boot feature is enabled (instead of autostart) a message window explains the security features. You can wait a few seconds to be redirected to port 2381 or click the link at the bottom of the message. The System Management Homepage Login page will appear.

You can find procedures on how to change the configuration variables in the *HP System Management Homepage Installation Guide* on the HP Technical Documentation Web site at <http://docs.hp.com>.

The first time you browse to the URI, the **Website Certified by an Unknown Authority** dialog box appears, asking you to indicate whether to trust the server. If you do not select **Accept this certificate permanently**, the **Website Certified by an Unknown Authority** dialog box appears every time you use a browser.

2. Click **OK**.

The **Login** page appears. If you have enabled **Anonymous** access, then System Management Homepage appears.

3. Enter your user name that is recognized by the operating system.

On HP-UX, HP SMH initially only allows access to the root user, on Linux access is initially allowed to users belonging to the root operating system group, and on Windows to users belonging to the Administrators operating system group. If the user credentials cannot be authenticated, the user is denied access. After logging into HP SMH as one of the initially allowed users, you can use the Security Settings to grant access to users in different operating system groups.

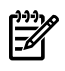

NOTE: In most cases, the **administrator** on Windows and **root** on HP-UX and Linux have administrator access on HP SMH.

- <span id="page-10-0"></span>4. Enter the password that is recognized by the operating system.
- 5. On HP-UX, click **Sign In**. On Linux and Windows, click **Login**. System Management Homepage appears.

### Starting HP SMH from HP SIM

To start HP SMH by logging in to HP SIM with a Web browser:

1. Navigate to **https://***hostname***:50000/**.

The first time you browse to this link, the **Security Alert** dialog box is displayed, asking you to indicate whether to trust the server. If you do not import the *[certificate](#page-54-5)*, the **Security Alert** is displayed every time you browse to HP SIM.

NOTE: If you want to implement your own *Public Key [Infrastructure](#page-56-0)* (PKI) or install your own generated certificates into each managed system, you can install a certificate authority Root Certificate into each browser to be used for management. If this is implemented, the **Security Alert** dialog box does not appear. If the alert is displayed when you do not expect it, you might have browsed to the wrong system. You can refer to the online help in your browser for more information about installing the **certificate authority Root Certificate**.

2. Click **Yes**.

The **Login** page is displayed.

- 3. Enter a user name that is recognized by the operating system.
- 4. Enter a password that is recognized by the operating system.
- 5. Click **Sign In**.
- 6. Select **Tools**→**System Information**→**System Management Homepage**.
- 7. Select a target system from the list.
- 8. Select a checkbox next to a target system. Click **Apply**.
- 9. Verify the target system by selecting a checkbox next to the system. Click **Run Now**.

The **Security Alert** dialog box is displayed, asking you to indicate whether to trust the server. If you do not import the *[certificate](#page-54-5)*, the **Security Alert** is displayed every time you browse to HP SMH.

<span id="page-11-0"></span>The System Management Homepage is displayed.

## Starting from the HP-UX Command Line

When you run either the sam or smh command and the DISPLAY environment variable is set, HP SMH opens in the default web browser. If the DISPLAY environment variable is not set, HP SMH opens in the TUI. Most of the applications for performing administration tasks are now available through the web-based GUI interface and an enhanced TUI. However, few applications continue to open in ObAM based X-windows or ObAM based TUI.

<span id="page-11-1"></span>You are recommended to use the *smh*(1M) command. However, the *sam*(1M) command will continue to be available and behave just as the *smh*(1M) command. Some of the functional areas previously available for system administration are obsolete. These areas are listed in the *HP-UX 11i Release Notes* available on the HP Technical documentation web site at <http://docs.hp.com>.

### HP SMH Management Server

<span id="page-11-2"></span>By default, the HP SMH management server under HP-UX only starts on demand. It does not run continually. A daemon listens on port 2301 to start an instance of the management server. On Linux, HP SMH is started on boot.

- [Getting](#page-8-0) Started
- [Configuring](#page-12-0) Firewall Settings
- [Automatically](#page-16-1) Importing Certificates
- [Logging](#page-17-1) Out
- HP SMH [Pages](#page-19-0)

# <span id="page-12-0"></span>Configuring Firewall Settings

### Windows

<span id="page-12-1"></span>Some operating systems, including Windows XP with Service Pack 2 and Windows Server 2003 SBS, implement a firewall that prevents browsers from accessing the ports required for the Version Control Repository Manager access. To resolve this issue, you must configure the firewall with exceptions to allow browsers to access the ports used by HP Systems Insight Manager and Version Control Repository Manager.

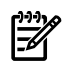

**NOTE:** For Windows XP with Service Pack 2, this configuration leaves the default SP2 security enhancements intact, but allows traffic over the ports. These ports are required for the Version Control Repository Manager to run. The secure and insecure ports must be added to enable proper communication with your browser.

To configure the firewall:

- 1. Select **Start**→**Settings Control Panel**.
- 2. Double-click **Windows Firewall** to configure the firewall settings.
- 3. Select **Exceptions**.
- 4. Click **Add Port**.

#### **You must enter the product name and the port number.**

Add the following exceptions to the firewall protection:

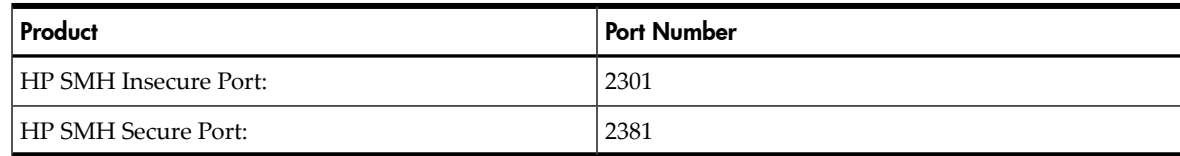

- <span id="page-12-2"></span>5. Click **OK** to save your settings and close the **Add a Port** dialog box.
- <span id="page-12-3"></span>6. Click **OK** to save your settings and close the **Windows Firewall** dialog box.

#### Linux

Firewalls are configurable various ways depending on the version of Linux installed.

#### Red Hat Enterprise Linux 4 and 5

The following list displays an example of iptables firewall rules for Red Hat Enterprise Linux 4 and 5 in the /etc/sysconfig/iptables file:

```
# Firewall configuration written by redhat-config-securitylevel
```

```
# Manual customization of this file is not recommended.
```
\*filter

```
:INPUT ACCEPT [0:0]
```
:FORWARD ACCEPT [0:0]

:OUTPUT ACCEPT [0:0]

:RH-Firewall-1-INPUT - [0:0]

-A INPUT -j RH-Firewall-1-INPUT

```
-A FORWARD -j RH-Firewall-1-INPUT
```

```
-A RH-Firewall-1-INPUT -i lo -j ACCEPT
```

```
-A RH-Firewall-1-INPUT -p icmp --icmp-type any -j ACCEPT
```

```
-A RH-Firewall-1-INPUT -p 50 -j ACCEPT
-A RH-Firewall-1-INPUT -p 51 -j ACCEPT
-A RH-Firewall-1-INPUT -m state --state ESTABLISHED,RELATED -j ACCEPT
-A RH-Firewall-1-INPUT -m state --state NEW -m tcp -p tcp --dport 80
-j ACCEPT
-A RH-Firewall-1-INPUT -m state --state NEW -m tcp -p tcp --dport 21
-j ACCEPT
-A RH-Firewall-1-INPUT -m state --state NEW -m tcp -p tcp --dport 22
-j ACCEPT
-A RH-Firewall-1-INPUT -j REJECT --reject-with icmp-host-prohibited
COMMIT
```
The following list displays the new value in the iptables firewall rules for Red Hat Enterprise Linux 4 and 5 that allows access to HP SMH in the /etc/sysconfig/iptables file:

```
# Firewall configuration written by redhat-config-securitylevel
# Manual customization of this file is not recommended.
*filter
:INPUT ACCEPT [0:0]
:FORWARD ACCEPT [0:0]
:OUTPUT ACCEPT [0:0]
:RH-Firewall-1-INPUT - [0:0]
-A INPUT -j RH-Firewall-1-INPUT
-A FORWARD -j RH-Firewall-1-INPUT
-A RH-Firewall-1-INPUT -i lo -j ACCEPT
-A RH-Firewall-1-INPUT -p icmp --icmp-type any -j ACCEPT
-A RH-Firewall-1-INPUT -p 50 -j ACCEPT
-A RH-Firewall-1-INPUT -p 51 -j ACCEPT
-A RH-Firewall-1-INPUT -m state --state ESTABLISHED,RELATED -j ACCEPT
-A RH-Firewall-1-INPUT -m state --state NEW -m tcp -p tcp --dport 80
-j ACCEPT
-A RH-Firewall-1-INPUT -m state --state NEW -m tcp -p tcp --dport 21
-j ACCEPT
-A RH-Firewall-1-INPUT -m state --state NEW -m tcp -p tcp --dport 22
-j ACCEPT
-A RH-Firewall-1-INPUT -m state --state NEW -m tcp -p tcp --dport 2301
-j ACCEPT
-A RH-Firewall-1-INPUT -m state --state NEW -m tcp -p tcp --dport 2381
-j ACCEPT
-A RH-Firewall-1-INPUT -j REJECT --reject-with icmp-host-prohibited
COMMIT
```
<span id="page-13-0"></span>SUSE Linux Enterprise Server

SUSE Linux Enterprise Server 9 and 10 firewalls are configured using the YAST2 utility. To configure the firewall:

- 1. Using the YAST2 utility, select **Security & Users**→**Firewall**. The **Firewall Configuration (Step 1 of 4): Basic Settings** window appears.
- 2. Click **Next**. The **Firewall Configuration (Step 2 of 4): Services** window appears.
- 3. In the **Additional Services** field, enter **2301:2381** and click **Next**. The **Firewall Configuration (Step 3 of 4): Features** window appears.
- 4. Click **Next**. The **Firewall Configuration (Step 4 of 4): Logging Options** window appears.
- 5. Click **Next**. A dialog box displays asking you to confirm your intention to save settings and active firewall.
- <span id="page-14-0"></span>6. Click **Continue**. The firewall is configured and your settings are saved.

### Related Topics

- [Getting](#page-8-0) Started
- [Logging](#page-8-2) In
- [Automatically](#page-16-1) Importing Certificates
- <span id="page-14-1"></span>• [Logging](#page-17-1) Out
- <span id="page-14-3"></span>• HP SMH [Pages](#page-19-0)

# Configuring Timeout Settings

Two HP SMH timeout settings can be configured:

- **SMH service timeout**—Sets the amount of time, in minutes, before the HP SMH server will be stopped.
- **SMH session timeout**—Sets the amount of time, in minutes, before an HP SMH GUI session will be stopped.

<span id="page-14-2"></span>NOTE: Selecting the **Session never expires** check box avoids HP SMH session timeouts by sending a background request every three minutes. This option, when selected, also avoids HP SMH service timeouts.

### Configuring SMH Service Timeout

The HP SMH service timeout setting enables you to configure the HP SMH timeout in minutes. If it is not defined or is set to 0 (zero) then HP SMH is started without a service timeout. If the service timeout is less than the HP SMH session timeout then HP SMH server will be stopped 3 minutes after the HP SMH session timeout.

When the HP SMH "automatic startup on boot" startup mode is used HP SMH is started without a service timeout.

To modify the service timeout setting, execute the following steps:

- 1. As a precautionary measure, copy the existing /opt/hpsmh/conf/timeout.conf file into a different directory.
- 2. Edit the timeout.conf file:
	- a. Open /opt/hpsmh/conf/timeout.conf with a text editor.
	- b. Modify the following line to specify any value greater than 9 minutes. TIMEOUT\_SMH=30
	- c. Save and close the file.
- 3. Restart the HP SMH service.

## Configuring SMH Session Timeout

<span id="page-15-0"></span>The HP SMH session timeout setting enables you to configure the HP SMH GUI timeout in minutes. An HP SMH GUI session is stopped after the session timeout time period has elapsed without any user activity.

If the session timeout is not defined, then it is set to 15 minutes.

To modify the session timeout setting, execute the following steps:

1. As a precautionary measure, copy the existing smhpd.xml file into a different directory.

The file is located in the following paths for each operating system listed.

• **HP-UX:**

/opt/hpsmh/conf.common/smhpd.xml

• **Windows:**

<systemdrive>\hp\hpsmh\conf\smhpd.xml

• **Linux:**

/opt/hp/hpsmh/conf/smhpd.xml

- 2. Edit the smhpd.xml file:
	- a. Open smhpd.xml with a text editor in the following manner.
		- **HP-UX:**

/opt/hpsmh/conf.common/smhpd.xml

• **Windows:**

<systemdrive>\hp\hpsmh\conf\smhpd.xml

• **Linux:**

/opt/hp/hpsmh/conf/smhpd.xml

b. Add the following line between the <system-management-homepage> and </system-management-homepage> tags:

<session-timeout>*value*</session-timeout>

where *value* can be any value between 1 and 120.

- <span id="page-15-1"></span>c. Save and close the file.
- 3. Restart the HP SMH service.

### Configuring SMH UI Timeout (Linux, Windows)

HP SMH 2.1.5 and later enables you to configure the HP SMH GUI timeout.

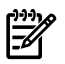

**NOTE:** The GUI timeout setting (ui-timeout tag in smhpd.xml) is applicable only on Windows and Linux installations of HP SMH.

To modify this setting, execute the following steps:

1. As a precautionary measure, copy the existing smhpd.xml file into a different directory.

- 2. Manually add the following tag:
	- a. Open the smhpd.xml file in the  $\hbar\$  hpsmh $\cont$  directory on the boot drive (/opt/hp/hpsmh/conf for Linux Itanium and Linux x86 and x86\_64) with a text editor.
	- b. Add the following line between the <system-management-homepage> and </system-management-homepage> tags:

<ui-timeout>any value between 10 and 3600</ui-timeout>

- c. Save and close the file.
- <span id="page-16-0"></span>3. Restart the HP SMH service.

### Related Topics

- [Getting](#page-8-0) Started
- [Logging](#page-8-2) In
- [Automatically](#page-16-1) Importing Certificates
- <span id="page-16-1"></span>• [Logging](#page-17-1) Out
- <span id="page-16-2"></span>• HP SMH [Pages](#page-19-0)

# Automatically Importing Certificates

The **Automatically Import Management Server Certificate** feature enables you to automatically import the HP Systems Insight Manager (HP SIM) system *[certificate](#page-54-5)* when accessing the HP System Management Homepage (HP SMH) from an HP SIM system.

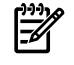

NOTE: Your login must have administrative access to HP SMH to automatically import the HP SIM certificate.

To automatically import the HP SIM certificate:

1. From an **HP Systems Insight Manager** or **HP Insight Manager 7** system, select a link to a system.

If the **Trust By Certificate** option is selected in HP SMH (**Settings**→**System Management Homepage**→**Trust Mode**), and a certificate for the HP SIM system you are accessing has not been imported into the **Trusted Certificates List**, then the **Login** page displays the **Automatically Import Management Server Certificate** option. The Certificate Information retrieved from *SERVER NAME* displays the HP SIM certificate details.

2. **Automatically Import Management Server Certificate** is selected by default. Deselect this option if you do not want to add the HP SIM certificate to the **Trusted Certificates List**. However future access to this system requires log-in credentials.

If you allow HP SMH to automatically import the HP SIM certificate, future access to the system is seamless. You will not be challenged for your log-in credentials.

3. Leave **Automatically Import Management Server Certificate** selected, enter your HP SMH credentials, and click **Login** to automatically import the certificate. The certificate is added to the **Trusted Certificates List**.

<span id="page-17-0"></span>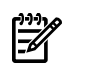

NOTE: Deselect **Automatically Import Management Server Certificate** if you do not want to import the certificate. Deselecting this option still requires you to enter log-in credentials. However, administrator credentials are not required to log in.

# Related Topics

- [Getting](#page-8-0) Started
- [Logging](#page-8-2) In
- [Configuring](#page-12-0) Firewall Settings
- <span id="page-17-1"></span>• [Logging](#page-17-1) Out
- <span id="page-17-3"></span>• [Security](#page-26-1)

# Logging Out

To log out of the HP System Management Homepage (HP SMH), you have two options:

- <span id="page-17-2"></span>• In the HP SMH banner, for HP-UX click **Sign Out** and for Linux and Windows click **logout**. The HP System Management Homepage **Login** page appears.
- Close every instance of the Web browser that was used to log in to HP SMH.

- [Getting](#page-8-0) Started
- [Logging](#page-8-2) In
- [Configuring](#page-12-0) Firewall Settings
- [Automatically](#page-16-1) Importing Certificates
- HP SMH [Pages](#page-19-0)

# <span id="page-18-0"></span>3 Navigating the Software

<span id="page-18-3"></span>The *HP System [Management](#page-54-1) Homepage* (HP SMH) displays all *HP Web-enabled System [Management](#page-55-1) [Software](#page-55-1)* that provides information. In addition, HP SMH displays various categories (in boxes) that have borders defining the status of the items. Refer to the "The [Home](#page-20-0) Page" for more information.

The HP SMH interface is separated into two frames:

- Header Frame The header frame is constantly visible regardless of which page you are viewing. A link shows the path you are currently viewing.
- <span id="page-18-1"></span>**Data Frame** The data frame shows the status for all HP Web-enabled System Management Software and utilities on the system.

### Information Areas

Depending on your operating system (HP-UX, Linux, or Windows), you will see the following information areas in the header or data frames:

- **HP SMH Pages**
	- "The [Home](#page-20-0) Page"
	- "The [Settings](#page-24-0) Page"
	- "The Tasks [Page"](#page-36-0)
	- "The Tools [Page"](#page-38-0)
	- "The Logs [Page"](#page-40-0)
- **Support** The **Support** link provides you with links to HP support areas.
- **Forums** The **Forums** link provides you with links to HP forums.
- Help The **Help** link launches the help files in a separate browser window. The help may contain a combination of help files related to the HP Web-enabled System Management Software and utilities.
- System Model The **System Model** shows the model of the system. For Linux and Windows, it is displayed as **Unknown** if the HP Insight Management Agent for servers is not installed on the system. For HP-UX, it is displayed because the operating system can determine the system model independently of the HP Insight Management Agent.
- <span id="page-18-2"></span>• Current User The Current User displays the identity of the user that is currently logged in. If the current user is a real operating system-based user, then a **Logout** or **Sign Out** link is displayed. If anonymous access is enabled and you are accessing the page anonymously, the **Current User** displays **hpsmh\_anonymous** and the **Login** or **Sign In** link is displayed. If **Local Access** is enabled and you are accessing the HP Web-enabled System Management Software from a local machine, the **Current User** displays **hpsmh\_local\_anonymous** or **hpsmh\_local\_administrator**, depending on what level of access has been enabled, and local access is displayed below it. If it is local\_access\_administrator, there will not be any login or logout link.

- The [Home](#page-20-0) Page
- The [Settings](#page-24-0) Page
- The [Tasks](#page-36-0) Page
- The [Tools](#page-38-0) Page
- The [Logs](#page-40-0) Page

# HP SMH Pages

<span id="page-19-2"></span><span id="page-19-0"></span>The *HP System [Management](#page-54-1) Homepage* (HP SMH) displays up to five tabbed pages that enable you to access and configure settings related to participating *HP Web-enabled System [Management](#page-55-1) [Software](#page-55-1)*. The **Tasks** page and the **Tools** page are only visible if HP Web-enabled System Management Software provides information for them.

The HP SMH pages that may display are:

- "The [Home](#page-20-0) Page"
- "The [Settings](#page-24-0) Page"
- "The Tasks [Page"](#page-36-0)
- "The Tools [Page"](#page-38-0)
- <span id="page-19-1"></span>• "The Logs [Page"](#page-40-0)

- Product [Overview](#page-6-0)
- [Navigating](#page-18-0) the Software
- [Getting](#page-8-0) Started

# <span id="page-20-0"></span>4 The Home Page

<span id="page-20-4"></span>The **Home** page provides the system, subsystem, and status view of the server. It displays groupings of systems and their status. The information on the **Home** page is provided by the integrated agents or management utilities. For HP-UX, these include information provided by integrated *Web-Based Enterprise [Management](#page-57-1)* (WBEM) property pages and management utilities. For Linux and Windows operating systems, these include information provided by integrated version control, server, and storage agents.

# <span id="page-20-1"></span>Software Status Categories (Boxes)

The status of the HP Web-enabled System Management Software is configured to appear in categories, which are shown in individual boxes. Each category (box) contains links that enable you to drill down into the HP Web-enabled System Management Software that is providing the data.

Additional Status Categories: The status of the integrated WBEM is configured to appear in additional categories (boxes). Each category contains links that enable you to drill down into the WBEM Software that is providing the data.

Status Category Indicators: The border around the category (box) provides a color-coded status for the data in each category. The following table lists the color indicators and the status they define.

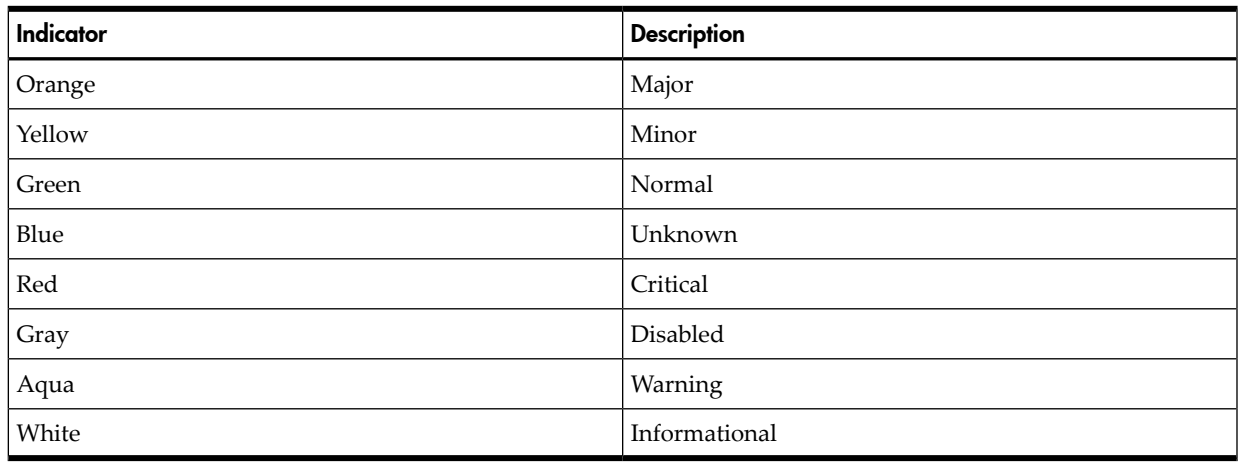

## <span id="page-20-2"></span>System Status Summary

<span id="page-20-3"></span>The **System Status Summary** displays links to all subsystems which have a failed or degraded status, as provided by the integrated *HP Web-enabled System [Management](#page-55-1) Software*. If there are no agents installed or no failed or degraded items, then the **System Status Summary** displays **no failed/degraded items**.

# Organizational Menu

The organizational menu is displayed in the left side of the **Home** page. It contains links to the HP Web-enabled System Management Software to include:

**Integrated Agents** Contains participants and links to their entry points if applicable. You can click an agent link to access that particular agent. Participants are agents that are contributing information contained in the *HP System [Management](#page-54-1) Homepage* (HP SMH). If

no HP Web-enabled System Management Software is installed that provides this information, then **none** is displayed.

- Other Agents Lists the visible HP Web-enabled System Management Software that does not participate in HP SMH. The name of the HP Web-enabled System Management Software provides a link so that you can still access the agents if they provide a user interface. If no HP Web-enabled System Management Software is installed that provides this information, then **none** is displayed.
- Management Processor Displays a link to the **Remote Insight Lights-Out Edition (RILOE)** board or the **Integrated Lights-Out (iLO)** board. This information is provided by the HP Insight Management Agent. If no HP Web-enabled System Management Software is installed that provides this information, then **none** is displayed. The December 2006 release for HP-UX HP SMH 2.2.5 implemented the Management Processor link and property page.
- Other Software/Other Links May provide links to ProLiant, Integrity, Support, and Forums.
- KEY/Legend Displays a listing of status icons and a brief description of each.

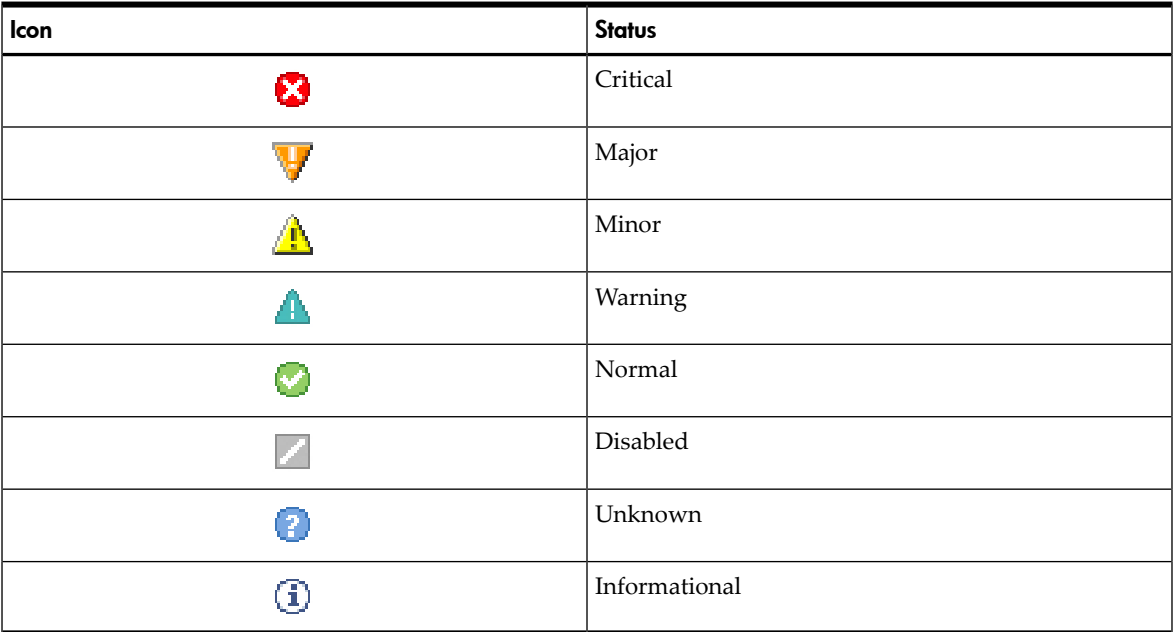

# <span id="page-21-0"></span>Default HP-UX Property Pages

<span id="page-21-1"></span>Certain WBEM property pages are delivered as part of the HP-UX HP SMH installation. These depend on other WBEM providers that are delivered with the HP-UX Operating System, in particular the products WBEMServices (WBEM Services for HP-UX) and SFM-CORE (HP-UX System Fault Management).

### System

<span id="page-21-2"></span>The **System** category presents the system hardware WBEM information. The first link is a **System Summary** that includes the system's identity information and the health status. This health status is also propagated to the HP Systems Insight Manager's HS column for the HP-UX system if using HP SIM. In addition to the summary, there are links that show status and other information about subsystems such as memory and processors.

### Operating System

The **Operating System** category contains links that show basic operating system configuration, usage, state, and other information.

### **Network**

<span id="page-22-1"></span><span id="page-22-0"></span>The **Network** category contains links that show basic network system configuration, usage, state, and other information.

### Software

The **System Software** category contains links that show information about the Software Distributor bundles and products, including patch products.

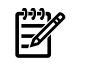

<span id="page-22-2"></span>NOTE: This category is not available on Linux Itanium.

### Storage

<span id="page-22-3"></span>The **Storage** category contains links that show basic storage system configuration, usage, state, and other information.

- The [Settings](#page-24-0) Page
- The [Tasks](#page-36-0) Page
- The [Tools](#page-38-0) Page
- The [Logs](#page-40-0) Page

# <span id="page-24-0"></span>5 The Settings Page

<span id="page-24-8"></span><span id="page-24-1"></span>The **Settings** page contains links to the settings and configuration pages of the *HP [System](#page-54-1) [Management](#page-54-1) Homepage* (HP SMH) and other integrated management tools (that are found on the **Tools** page).

# Menus Category (HP-UX only)

<span id="page-24-2"></span>This category provides links that enable you to add and remove custom menus to any page and category for HP SMH. You can use these menus for running commands, launching X applications, or launching into a separate Web page or Web site. See ["Menus".](#page-24-5)

# System Management Homepage Category

This category provides links that enable you to configure your HP SMH settings. It provides links to the following:

- ["Credits"](#page-25-5) Displays information regarding licensing and credits.
- <span id="page-24-3"></span>["Security"](#page-26-1) Displays links for security options.

# Related Procedures

- [Menus](#page-24-5)
- Add [Custom](#page-25-1) Menu
- [Remove](#page-25-3) Custom Menu
- **[Credits](#page-25-5)**
- **[Security](#page-26-1)**
- IP [Binding](#page-26-4)
- IP [Restricted](#page-27-1) Login
- **Local Server [Certificate](#page-28-1)**
- [Local/Anonymous](#page-30-1) Access
- <span id="page-24-4"></span>• Trust [Mode](#page-31-1)
- Trusted [Management](#page-32-1) Servers
- User [Groups](#page-33-1)

# Related Topics

- <span id="page-24-5"></span>• The [Home](#page-20-0) Page
- The [Tasks](#page-36-0) Page
- <span id="page-24-7"></span>• The [Tools](#page-38-0) Page
- The [Logs](#page-40-0) Page

### Menus

<span id="page-24-6"></span>The **Menus** category provides links to add custom menus and remove custom menus:

- Select **Settings**→**Menus**→**Add Custom Menu**.
- Select **Settings**→**Menus**→**Remove Custom Menu**.

### Related Procedures

- Add [Custom](#page-25-1) Menu
- [Remove](#page-25-3) Custom Menu

### Related Topics

<span id="page-25-1"></span><span id="page-25-0"></span>• The [Settings](#page-24-0) Page

## Add Custom Menu

The **Add Custom Menu** link displays options for you to configure and add custom menus.

To add a Custom Menu to HP SMH (HP-UX only):

- 1. Select **Settings**→**Menus**→**Add Custom Menu**.
- 2. For **Type**, specify whether the menu will be a command execution, an X application launch, or a link to another Web site or Web application.
- 3. For **Page**, specify which page within the HP SMH pages the menu should be under. For example, you can specify **Home**, **Tasks**, **Settings**, **Tools**, or **Logs**.
- 4. For **Category**, specify a category (box) for the menu to be placed under. You can provide the name of an existing category or enter a new category, which will be created.
- 5. For **Tool Name**, enter the name of the menu as you want it to appear under the Page and Category specified.
- 6. For **Command/URL**, enter the actual command line to the command or X application, or the URL to the Web page that will be the target of the link.
- 7. For **Run as root**, the check box on the right will determine whether the command should be run as the root user. If checked, then only HP SMH users with Administrator privileges will be allowed to run this menu.

NOTE: Only HP SMH users with Administrator authorization can create menus and can run custom menus that are set to run as the user "root". For HP SMH users with Operator or User authorization, the custom menus they are allowed to run will run as the actual user id of the user logged in.

<span id="page-25-2"></span>These custom menus are stored and managed in the

/opt/hpsmh/data/htdocs/xlaunch/custom\_menus.js file, which can be manually copied from one system to other systems.

## Related Topics

- <span id="page-25-3"></span>• The [Settings](#page-24-0) Page
- <span id="page-25-7"></span>• [Menus](#page-24-5)
- <span id="page-25-4"></span>• [Remove](#page-25-3) Custom Menu

# Remove Custom Menu

The **Remove Custom Menu** link displays options for you to remove custom menus.

To access the Remove a Custom Menu, select **Settings**→**Menus**→**Remove Custom Menu**.

### Related Topics

- <span id="page-25-5"></span>• The [Settings](#page-24-0) Page
- <span id="page-25-6"></span>• [Menus](#page-24-5)
- Add [Custom](#page-25-1) Menu

# **Credits**

The **Credits** link displays information regarding open source licensing and credits. To access Credits, select **Settings**→**System Management Homepage**→**Credits**.

## Related Topics

<span id="page-26-1"></span><span id="page-26-0"></span>• The [Settings](#page-24-0) Page

### **Security**

<span id="page-26-6"></span>The **Security** link provides the following options for you to manage the security of HP SMH itself:

- IP Binding Select **Settings**→**System Management Homepage**→**Security**→**IP Binding**.
- IP Restricted Login Select **Settings**→**System Management Homepage**→**Security** →**IP Restricted Login**.
- Local Server Certificate Select **Settings**→**System Management Homepage**→**Security** →**Local Server Certificate**.
- Multihomed Certificate Select **Settings**→**System Management Homepage**→**Security**→**Local Server Certificate**
- Local/Anonymous Access Select **Settings**→**System Management Homepage**→**Security** →**Local/Anonymous Access**.
- Trust Mode Select**Settings**→**System Management Homepage**→**Security** →**Trust Mode**.
- Trusted Management Servers Select **Settings**→**System Management Homepage**→**Security** →**Trusted Management Servers**.
- User Groups Select **Settings**→**System Management Homepage**→**Security** →**User Groups**.

<span id="page-26-2"></span>NOTE: To configure *user [accounts](#page-57-2)*, use the applicable tools for each type of operating system for managing user and group accounts. For HP-UX 11i v2 (B.11.23) December 2005 and later releases, this includes the *[Accounts](#page-54-7) for Users & Groups* (ugweb) user interface found under the **Tools** page.

### Related Procedures

- IP [Binding](#page-26-4)
- IP [Restricted](#page-27-1) Login
- Local Server [Certificate](#page-28-1)
- <span id="page-26-3"></span>• [Local/Anonymous](#page-30-1) Access
- Trust [Mode](#page-31-1)
- Trusted [Management](#page-32-1) Servers
- <span id="page-26-4"></span>User [Groups](#page-33-1)

### Related Topics

<span id="page-26-5"></span>• The [Settings](#page-24-0) Page

### IP Binding

IP Binding specifies from which IP addresses the HP System Management Homepage (HP SMH) accepts requests from and provides control over which nets and subnets requests are processed.

Administrators can configure HP SMH to only bind to addresses specified in the **IP Binding** window. A maximum of five subnet IP addresses and netmasks can be defined.

An IP address on the server is bound if it matches one of the entered IP Binding addresses after the mask is applied.

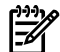

NOTE: HP SMH always binds to 127.0.0.1. If IP Binding is enabled and no subnet/mask pairs are configured, then HP SMH is only available to 127.0.0.1. If IP Binding is not enabled, you bind to all addresses.

To configure IP Binding:

- 1. Click **Settings**→**System Management Homepage**→**Security**.
- 2. Click **IP Binding**.
- 3. Select **IP Binding** box to enable IP binding.
- 4. Enter the **Subnet IP Address**.
- 5. Enter the **Netmask**.
- 6. Click **Save Configuration** to save the current configurations, or click **Reset Values** to cancel all changes.

If **Save Configuration** is clicked, the following message appears:

Setting this value requires restarting the HP System Management Homepage which may require you to log in again.

- <span id="page-27-0"></span>7. Click **OK**.
	- Each IP address and netmask must consist of four octets with values between 0 and 255 (the same for each netmask).
	- Netmasks must start with the number 1 in the highest bit and continue with all number 1s until they switch to all number 0s, for example: 255.255.0.0, 192.0.0.0, 255.192.0.0.

### Related Topics

- [Security](#page-26-1)
- IP [Restricted](#page-27-1) Login
- Local Server [Certificate](#page-28-1)
- [Local/Anonymous](#page-30-1) Access
- <span id="page-27-1"></span>• Trust [Mode](#page-31-1)
- Trusted [Management](#page-32-1) Servers
- <span id="page-27-2"></span>User [Groups](#page-33-1)

### IP Restricted Login

The IP Restricted Login enables the HP System Management Homepage (HP SMH) to restrict log-in access based on the *IP [address](#page-55-2)* of a system from which the log in is attempted.

For Linux and Windows, you can set a restricted address at installation time. From all operating systems, administrators can set a restricted address from the **IP Restricted Login** page.

- If an IP address is excluded, it is excluded even if it is also listed in the included box.
- If there are IP addresses in the inclusion list, then only those IP addresses are allowed log-in access with the exception of *localhost*.
- If no IP addresses are in the inclusion list, then log-in access is allowed to any IP addresses not in the exclusion list.

To restrict IP addresses:

- 1. Click **Settings**→**System Management Homepage**→**Security**.
- 2. Click **IP Restricted Login**.
- 3. Select the **IP Restricted Login** box to enable restricted login.
- 4. Enter the IP addresses to exclude.
- 5. Enter the IP addresses to include.

6. Click **Save Configuration** to save the current configurations, or click **Reset Values** to cancel all changes.

#### If **Save Configuration** is clicked, the following message appears:

Setting this value requires restarting the HP System Management Homepage which may require you to log in again.

<span id="page-28-0"></span>7. Click **OK**.

#### Related Topics

- [Security](#page-26-1)
- IP [Binding](#page-26-4)
- Local Server [Certificate](#page-28-1)
- [Local/Anonymous](#page-30-1) Access
- Trust [Mode](#page-31-1)
- <span id="page-28-1"></span>• Trusted [Management](#page-32-1) Servers
- <span id="page-28-2"></span>User [Groups](#page-33-1)

### Local Server Certificate

The **Local Server Certificate** link enables you to use *[certificates](#page-54-5)* that are not generated by HP.

If you use the following process, the *[self-signed](#page-56-1) certificate* that was originally generated by the HP System Management Homepage (HP SMH) is replaced with one that was issued by a *[certificate](#page-54-6) [authority](#page-54-6)* (CA).

- The first step of the process is to cause the HP SMH to create a **Certificate Request (PKCS #10)**. This request uses the original private key that was associated with the self-signed certificate and generates the appropriate data for certificate request. The private key never leaves the server during this process.
- After the **[PKCS](#page-56-0)** #10 data has been created, the next step is to send it to a certificate authority. You should follow your company policies for sending secure requests for and receiving secure certificates.
- After the certificate authority has returned the **PKCS #7** data, the final step is to import this into HP SMH.
- After the **PKCS #7** data has been successfully imported, the original \hp\sslshare\cert.pem certificate file for Windows, /opt/hpsmh/sslshare/cert.pem file for HP-UX, and /opt/hp/sslshare/cert.pem (/etc/opt/hp/sslshare/cert.pem in HP SMH 2.1.3 and later on Linux x86 and x86\_64) is overwritten with the system certificate from that **PKCS #7** data envelope. The same private key is used for the new imported certificate as was used with the previous self-signed certificate. This private key is randomly generated at startup when no key file exists.

To create a certificate:

- 1. Select **Settings**→**System Management Homepage**→**Security**.
- 2. Select **Local Server Certificate**.
- 3. Optionally, you can replace the default values in the **Organization** or **Organizational Unit** fields with your own values up to a maximum of 64 characters.
- 4. Click **Create PKCS #10 Data**. A screen appears indicating that the **PKCS #10 Certificate Request** data has been successfully generated and stored in /opt/hpsmh/sslshare/req\_cr.pem for HP-UX, /opt/hp/sslshare/req\_cr.pem  $(10pt/hp/npsmh/data/regcr.pem in HP SMH 2.1.4$  and later on Linux x86 and x86 64), and <systemdrive>\hp\sslshare\req\_cr.pem (<systemdrive>\hp\hpsmh\data\req\_cr.pem in HP SMH 2.1.4 and later)forWindows.
- 5. Copy the certificate data.

6. Use a secure method to send **PKCS #10** certificate request data to a certificate authority and request the certificate request reply data in the form of **PKCS #7** format. Request that the reply data is in Base64-encoded format. If your organization has its own Public Key Infrastructure (PKI) or Certificate Server implemented, send the **PKCS #10** data to the CA manager and request the **PKCS #7** reply data.

NOTE: A third-party certificate signer generally charges a fee.

- 7. When the certificate signer sends the **PKCS #7** encoded certificate requestreply data to you, copy this data from the **PKCS #7** certificate request reply and paste it into the **PKCS #7 Data** field.
- 8. Click **Import PKCS #7 Data**. A message appears indicating whetherthe customer-generated certificate was successfully imported.
- 9. Restart HP SMH.
- 10. Browse to the managed system that contains the imported certificate.
- 11. Select to view the certificate when prompted by the browser. Be sure the signer is listed as the signer you used, and not HP, before importing the certificate into your browser.
- **NOTE:** If the certificate signer of your choice sends you a certificate file in Base64-encoded  $\mathbb{R}$ form instead of **PKCS #7** data, copy the Base64-encoded certificate file to /opt/hpsmh/sslshare/cert.pem for HP-UX, /etc/opt/hp/sslshare/cert.pem (/etc/opt/hp/sslshare/file.pem in HP SMH 2.1.3 and later on Linux x86 and x86\_64), and %SystemDrive%:\hp\sslshare\cert.pem for Windows; (%SystemDrive%:\hp\sslshare\file.pem in HP SMH 2.1.3 and later on Windows) then restart HP SMH. If the certificate signer of your choice sends you a certificate file in Base64-encoded form instead of**PKCS #10** data, copy /opt/hp/hpsmh/data/req\_cr.pem on Linux x86 and x86 64, and  $s$  system Drive  $:\h\Delta\atop$  hp $\data\red$  req cr.pem for Windows then restart HP SMH.

### <span id="page-29-0"></span>Related Topics

₩

- [Configuring](#page-12-0) Firewall Settings
- **[Security](#page-26-1)**
- IP [Binding](#page-26-4)
- IP [Restricted](#page-27-1) Login
- <span id="page-29-1"></span>• [Local/Anonymous](#page-30-1) Access
- Trust [Mode](#page-31-1)
- <span id="page-29-2"></span>• Trusted [Management](#page-32-1) Servers
- User [Groups](#page-33-1)

### Multihomed Certificates

System Management Homepage (SMH) allows the setting of multiple names to *[certificates](#page-54-5)* that are not generated by HP. Through this functionality, SMH's certificate can contain additional information of the machine, such as other names in the network and IPs that are available. In the same way, it is possible to create a request certified to be signed by a Certificate Authority  $(CA)$ .

The *[multihomed](#page-55-3)* configuration is available by completing the following steps:

- 1. Select **Settings**→**System Management Homepage**→**Security**
- 2. Click **Local Server Certificate**
- 3. Enter a value in the **Alternative Names** field 4.

#### 4. Click **Set Multiple Names**.

The following message appears: Setting this value requires restarting the HP System Management Homepage which may require you to login again.

5. Click **OK**.

The server will be restarted and the user will be redirected to the login page on the next request. When this happens, the new certificate with the alternative names set will be negotiated with the browser.

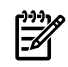

<span id="page-30-0"></span>**NOTE:** The default value for Alternative Names in Request Certificate is the same that is configured for the SMH Current Certificate but the value of this field can be changed as necessary to export the *Request Certificate*.

#### Related Topics

- Local Server [Certificate](#page-28-1)
- [Configuring](#page-12-0) Firewall Settings
- [Security](#page-26-1)
- IP [Binding](#page-26-4)
- IP [Restricted](#page-27-1) Login
- [Local/Anonymous](#page-30-1) Access
- Trust [Mode](#page-31-1)
- <span id="page-30-1"></span>• Trusted [Management](#page-32-1) Servers
- <span id="page-30-2"></span>• User [Groups](#page-33-1)

### Local/Anonymous Access

**Local/Anonymous** access enables you to select the appropriate settings to include:

• Anonymous Access Is disabled by default. Enabling **Anonymous Access** enables a user to access the HP System Management Homepage (HP SMH) without logging in. If **Anonymous** is selected, any user, local or remote, has access limited to unsecured pages without being challenged for a username and password.

**Caution:** HP does not recommend the use of anonymous access.

• Local Access Is disabled by default. Enabling it means you can locally gain access to HP SMH without being challenged for authentication. This means that any user with access to the local console is granted full access if **Administrator** is selected.

**Caution:** HP does not recommend the use of local access unless your management server software enables it.

To enable anonymous access:

- 1. Select **Settings**→**System Management Homepage**→**Security.**
- 2. Select **Local/Anonymous Access**.
- 3. Select **Anonymous Access**.
- 4. Click **Save Configuration** to save your settings.

To enable local access:

- 1. Select **Settings**→**System Management Homepage**→**Security**.
- 2. Select **Local/Anonymous Access**.
- 3. Select **Local Access** to enable local access.
- 4. Select **Anonymous** or **Administrator**.
- 5. Click **Save Configuration** to save your settings.

### Related Topics

- <span id="page-31-0"></span>• [Security](#page-26-1)
- IP [Binding](#page-26-4)
- IP [Restricted](#page-27-1) Login
- **Local Server [Certificate](#page-28-1)**
- Trust [Mode](#page-31-1)
- Trusted [Management](#page-32-1) Servers
- <span id="page-31-1"></span>User [Groups](#page-33-1)

### Trust Mode

<span id="page-31-3"></span>The **Trust Mode** link provides options to enable you to select the security required by your system. There are some situations that require a higher level of security than others. Therefore, you are given the following security options:

- **Trust by Certificate** Sets the HP System Management Homepage (HP SMH) to accept configuration changes only from HP Systems Insight Manager(HP SIM) servers with trusted *[certificates](#page-54-5)*. This mode requires the submitted server to provide authentication by means of certificates. This mode is the strongest method of security since it requires certificate data and verifies the digital signature before allowing access. If you do not want to enable any remote configuration changes, leave **Trust by Certificate** selected, and leave the list of trusted systems empty by avoiding importing any certificates.
	- NOTE: This is the default behavior on Linux Itanium.

**NOTE:** HP strongly recommends using this option as it is more secure.

**Trust by Name** Sets HP SMH to accept certain configuration changes only from servers with the HP SIM names designated in the **Trust By Name** field. For example, you might use the option if you have a secure network with two separate groups of administrators in two separate divisions. It prevents one group from installing software to the wrong system. This option verifies only the HP SIM server that you designate.

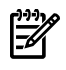

NOTE: HP strongly recommends using the **Trust by Certificate** option as the other options are less secure.

<span id="page-31-2"></span>**Trust All** Sets HP SMH to accept certain configuration changes from any system. For example, you could use the Trust All option if you have a secure network, and everyone in the network is trusted

NOTE: HP strongly recommends using the **Trust by Certificate** option as the other options are less secure.

### Configuring Trust Mode

For HP-UX, the imported HP SMH certificates are stored in the /opt/hpsmh/certs directory. For Linux, the imported HP SMH certificates are stored in the /opt/hp/hpsmh/certs directory. For Windows, the imported HP SIM certificates are stored in the *systemdrive* \hp\hpsmh\certs directory.

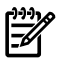

**NOTE:** You must have administrative authority to access this directory.

To trust by certificate:

1. Select **Settings**→**System Management Homepage**→**Security**.

- 2. Click **Trust Mode**.
- 3. Select **Trust by Certificate** to require trusted certificates.
- 4. Click **Save Configuration** to save the current configurations or **Reset Values** to cancel all changes.
- 5. Click **Trusted Certificate** to access the Trusted Management server certificate.

To trust by name:

- 1. Select **Settings**→**System Management Homepage**→**Security**.
- 2. Click **Trust Mode**.
- 3. Select **Trust by Name** to trust HP SIM by names.
- 4. Enter the HP SIM certificate name.
- 5. Click **Save Configuration** to save the current configurations or **Reset Values** to cancel all changes.

The HP SIM server's certificate name option must meet the following criteria:

- Each HP SIM server's certificate name must be less than 64 characters
- The overall length of the HP SIM server's certificate name list is 1,024 characters
- Special characters should not be included as part of the *SIM certificate name*: ~ ' ! @ #  $$ % ^{*}( )+=\ \'': ' <- ? , |$
- Semicolons are used to separate *SIM certificates names*

To trust all servers:

- 1. Select **Settings**→**System Management Homepage**→**Security**.
- 2. Click **Trust Mode**.
- <span id="page-32-0"></span>3. Select **Trust All** to trust all servers.
- 4. Click **Save Configuration** to save the current configurations or **Reset Values** to cancel all changes.

#### Related Topics

- [Automatically](#page-16-1) Importing Certificates
- [Security](#page-26-1)
- IP [Binding](#page-26-4)
- IP [Restricted](#page-27-1) Login
- <span id="page-32-1"></span>Local Server [Certificate](#page-28-1)
- [Local/Anonymous](#page-30-1) Access
- <span id="page-32-2"></span>• Trusted [Management](#page-32-1) Servers
- User [Groups](#page-33-1)

### Trusted Management Servers

The **Trusted Management Servers** link enables you to manage your *[certificates](#page-54-5)* in the **Trusted Certificates List**.

- Import Certificate Data Certificates are used to establish the trust relationship between HP Systems Insight Manager(HP SIM) and HP System Management Homepage (HP SMH).
- Add Certificate From Server You can add a trusted certificate from an HP SIM server.

To import a certificate to the trusted certificates list:

1. Select **Settings**→**System Management Homepage**→**Security**→**Trusted Management Servers**.

2. In the **Add Certificate From Server** area, enterthe name orIP address of the HP SIM system that contains the certificate to be added.

This step is optional as the Base64-encoded certificate used in the next step provides the server name.

- 3. In the **Import Certificate Data** area, cut and paste the Base64-encoded certificate into the text box.
- 4. Click **Import Certificate Data**.

To add a certificate from a server:

- 1. Select **Settings**→**System Management Homepage**→**Security**→**Trusted Management Servers**.
- 2. In the **Add Certificate From Server** area, enterthe name orIP address of the HP SIM server that contains the certificate to be added.
- 3. Click **Add Certificate From Server**. The certificate information is presented for verification/confirmation before it is added to the list.
- <span id="page-33-0"></span>4. Verify the certificate information in the **Verify Certificate** window, and if you want to add it to the trusted certificate list, click **Add Certificate to Trust List**.

### Related Topics

- [Security](#page-26-1)
- IP [Binding](#page-26-4)
- IP [Restricted](#page-27-1) Login
- Local Server [Certificate](#page-28-1)
- <span id="page-33-1"></span>• [Local/Anonymous](#page-30-1) Access
- Trust [Mode](#page-31-1)
- <span id="page-33-2"></span>• User [Groups](#page-33-1)

### User Groups

The HP System Management Homepage (HP SMH) uses operating system accounts for authentication and enables you to manage the level of access of operating system accounts at an operating system account group level.

The *[users](#page-57-3)* in the operating system group **Administrators** for Windows, or the operating system group **root** (which in turn contains the user root by default) for HP-UX and Linux, can define operating system groups that correspond to HP SMH access levels of **Administrator**, **Operator**, or **User**. After the operating system groups are added, the operating system administrator can add operating system users into these operating system groups.

Each HP SMH access level can be assigned up to five different operating system groups. The HP SMH installation enables you to assign the operating system groups to the HP SMH. If a specified operating system group is not defined in the OS when HP SMH is started, the System Management Homepage Log message indicates which operating system groups are not defined.

The accounts used for HP SMH do not need to have any elevated access on the host operating system. Any administrative HP SMH user can specify operating system user groups to each access level of HP SMH, and then all accounts in each operating system user group have the access to HP SMH that is specified in the **User Groups** window. The Windows administrators group, the Linux root group, and the HP-UX root group automatically have administrative access to the HP System Management Homepage. For HP-UX, only the root user is automatically assigned to the Administrators class; not every user in the root group is assigned.

For example, the HP SMH Administrator access level could be assigned the user-created operating system groups Admin1, Admin2, and Admin3. Any user that is a member of the operating system user groups (Admin1, Admin2, or Admin3) is given administrative rights on HP SMH whether the accounts have any elevated access on the host operating system.

The **User Groups** window enables you to add user groups to HP SMH. The following levels of user group authorizations are available:

- Administrator Users with **Administrator** access can view all information provided through HP SMH. The appropriate default user group, **Administrators** for Windows operating systems and **root** for HP-UX and Linux, always has administrative access.
- Operator Users with **Operator** access can view and set most information provided through HP SMH. Some web applications limit access to the most critical information to administrators only.
- **User** Users with User access can view most information provided through HP SMH. Some web applications restrict viewing of critical information from individuals with **User** access.

To add an Administrator Group:

- 1. Select **Settings**→**System Management Homepage**→**Security**.
- 2. Click **User Groups**.
- 3. In the **Administrator** section, enter a user group name.
- 4. Click **Save Configuration** to save the current configurations, click **Clear All Groups** to clear the fields or **Reset Values** to cancel all changes.

To add an Operator Group:

- 1. Select **Settings**→**System Management Homepage**→**Security**.
- 2. Click **User Groups**.
- 3. In the **Operator** section, enter a user group name.
- 4. Click **Save Configuration** to save the current configurations, click **Clear All Groups** to clear the fields or **Reset Values** to cancel all changes.

To add a User Group:

- 1. Select **Settings**→**System Management Homepage**→**Security**.
- 2. Click **User Groups**.
- <span id="page-34-0"></span>3. In the **User** section, enter a user group name.
- 4. Click **Save Configuration** to save the current configurations, click **Clear All Groups** to clear the fields, or click **Reset Values** to cancel all changes.

- [Security](#page-26-1)
- IP [Binding](#page-26-4)
- IP [Restricted](#page-27-1) Login
- Local Server [Certificate](#page-28-1)
- [Local/Anonymous](#page-30-1) Access
- Trust [Mode](#page-31-1)
- Trusted [Management](#page-32-1) Servers

# <span id="page-36-0"></span>6 The Tasks Page

<span id="page-36-3"></span>The **Tasks** page displays links to routine tasks provided by participating *HP [Web-enabled](#page-55-1) System [Management](#page-55-1) Software*.

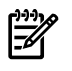

<span id="page-36-1"></span>**NOTE:** If no tasks are provided by the HP Web-enabled System Management Software, the **Tasks** page is not visible.

# System (HP-UX only)

This category provides four built-in tasks to enable easy execution of commands on a system without having to log in.

- The **Launch X Application** link displays options for you to launch an X application. Enter the command line of the X Application to launch. All HP SMH users can use this task as the commands will run with the user id of the user that is logged in.
- The **Launch X Application as Root** link displays options for you to launch an X application with root privilege. Enter the command line of the X Application to launch. Log in as a user with HP SMH Administrator authorization to use this task.
- The **Run Command** link displays options for you to run a command. All HP SMH users can use this task as the commands will run with the user id of the user that is logged in.
- <span id="page-36-2"></span>• The **Run Command as Root** link displays options for you to run a command with root privilege. Log in as a user with HP SMH Administrator authorization to use this task.

- The [Home](#page-20-0) Page
- The [Settings](#page-24-0) Page
- The [Tools](#page-38-0) Page
- The [Logs](#page-40-0) Page

# <span id="page-38-0"></span>7 The Tools Page

<span id="page-38-2"></span>The **Tools** page displays links to system management tools provided by participating *[HP](#page-55-1) Web-enabled System [Management](#page-55-1) Software*. For HP-UX, the **Tools** page provides an entry point into management tools that are analogous to the *System [Administration](#page-55-0) Manager* (SAM) main page, also known as the SAM Functional Area Launcher (or FAL). For HP-UX this also includes categories and menus for several X-based management applications. Some links that you may see on the **Tools** page follow:

- Accounts for Users and Groups
- Audit Configuration
- Authenticated Commands (PAM)
- Disks and File Systems
- Distributed Systems Administration Utilities (DSAU)
- **Evweb**
- IPMI Event Viewer
- Kernel Configuration
- Networking and Communications
- nPartition Management
- Peripheral Devices
- Printer Management
- Resource Management
- Resource Monitors
- **Serviceguard**
- Software Management
- Time

<span id="page-38-1"></span>NOTE: Each of these functional areas has its own associated online help.

If no tools are provided by the HP Web-enabled System Management Software, the **Tools** page is not visible.

- The [Home](#page-20-0) Page
- The [Settings](#page-24-0) Page
- The [Tasks](#page-36-0) Page
- The [Logs](#page-40-0) Page

# <span id="page-40-0"></span>8 The Logs Page

<span id="page-40-7"></span>At a minimum, the **Logs** page provides the following log categories:

- System Management Homepage Log
- System Management Homepage Legacy Log (Linux and Windows only)
- SAM Log Viewer (HP-UX only)
- System Management Homepage Error Log (HP-UX only)

Any logs contained in the installed *HP Web-enabled System [Management](#page-55-1) Software* can be displayed on this page. For example, if the *HP Version [Control](#page-55-4) Agent* is installed, a link to the Version Control Agent log is displayed on the **Logs** page. As another example, if the Distributed Systems Administration (DSA) utility is installed, a link to the System Log Viewer is displayed on the **Logs** page.

## <span id="page-40-1"></span>Related Procedures

- System [Management](#page-40-3) Homepage Log
- System [Management](#page-40-5) Homepage Legacy Log
- <span id="page-40-2"></span>• [SAM](#page-41-1) Log
- [Error](#page-41-3) Log

# Related Topics

- The [Home](#page-20-0) Page
- <span id="page-40-3"></span>• The [Settings](#page-24-0) Page
- The [Tasks](#page-36-0) Page
- <span id="page-40-6"></span>• The [Tools](#page-38-0) Page

# System Management Homepage Log

The **System Management Homepage Log** contains *HP System [Management](#page-54-1) Homepage*(HP SMH) level configuration changes as well as successful and failed login attempts. It is helpful when troubleshooting login or access issues when logging in directly to HP SMH, or from the *[HP](#page-54-3) Systems Insight [Manager](#page-54-3)* (HP SIM).

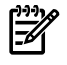

<span id="page-40-4"></span>NOTE: You must have administrative access to HP SMH to access the **System Management Homepage Log**.

To access the System Management Homepage Log, select **Logs**→**System Management Homepage**→**System Management Homepage Log**.

### Related Topics

- <span id="page-40-5"></span>• The [Logs](#page-40-0) Page
- <span id="page-40-8"></span>• System [Management](#page-40-5) Homepage Legacy Log
- [SAM](#page-41-1) Log
- [Error](#page-41-3) Log

# System Management Homepage Legacy Log

If your Linux or Windows system has HP Web-enabled System Management Software installed prior to the installation of the HP System Management Homepage (HP SMH), then its logs are visible by way of the **System Management Homepage Legacy Log** link in the **System Management Homepage** category. This log contains historical information regarding the

security-related events that occurred prior to the installation of the new version. HP-UX does not include a Legacy Log.

To access the System Management Homepage Legacy Log, select **Logs**→**System Management Homepage**→**System Management Homepage Legacy Log**.

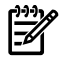

<span id="page-41-0"></span>NOTE: You must have administrative access to HP SMH to access the **System Management Homepage Legacy Log**.

### Related Topics

- The [Logs](#page-40-0) Page
- System [Management](#page-40-3) Homepage Log
- <span id="page-41-1"></span>• [SAM](#page-41-1) Log
- <span id="page-41-6"></span>• [Error](#page-41-3) Log

# SAM Log

The **SAM Log** link provides access to the **SAM Log Viewer**. The SAM Log Viewer provides a Web interface into the *HP-UX System [Administration](#page-55-0) Manager* (SAM) logfile. This logfile is used by existing SAM applications as well as the new Web-based management applications.

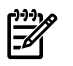

NOTE: The **SAM Log** is available on HP-UX only.

To access the SAM Log, select **Logs**→**SAM Log**→**SAM Log Viewer**.

<span id="page-41-2"></span>To filter messages from the SAM Log, select the criteria to filter by then click OK. The messages are displayed at the bottom of the screen.

### Related Topics

- The [Logs](#page-40-0) Page
- <span id="page-41-3"></span>• System [Management](#page-40-3) Homepage Log
- System [Management](#page-40-5) Homepage Legacy Log
- <span id="page-41-5"></span>• [Error](#page-41-3) Log

# Error Log

The **System Management Homepage Error Log** contains errorinformation generated by System Management Homepage modules and CGI execution errors (stderr).

NOTE: The **System Management Homepage Error Log** is available on HP-UX only.

<span id="page-41-4"></span>You must have administrative access to HP SMH to access the **System Management Homepage Error Log**.

To access the System Management Homepage Error Log, select **Logs**→**System Management Homepage**→**System Management Homepage Error Log**.

- The [Logs](#page-40-0) Page
- System [Management](#page-40-3) Homepage Log
- System [Management](#page-40-5) Homepage Legacy Log
- [SAM](#page-41-1) Log

# <span id="page-42-0"></span>9 Troubleshooting

<span id="page-42-3"></span><span id="page-42-1"></span>NOTE: If noted, a topic may only apply to the HP-UX, Linux, or Windows operating system.

# Access Problems

#### **SMH Documentation Unclear on Treatment of securetty**

*Solution:* The HP System Management Homepage (HP SMH) does not use /etc/securetty. Refer to the *login*(1)for details on /etc/securetty.

#### **After entering a hostname on Linux, HP SMH does not start.**

*Solution:* Hostnames that are 64 characters or longer in length are not supported on Linux.

**The breadcrumb links presented in the HP SMH top frame only display the current location within the HP SMH menu structure up to the plugin name, but not including the names of internal plugin pages.**

<span id="page-42-2"></span>*Solution:* Use the buttons and links provided inside the plug-in pages to cancel an operation or move to a different plug-in page.

### Browser Problems

#### When I log into HP SMH and then close the browser, the HP SMH session is not killed. If I **go back and open Internet Explorer, after closing it,I can log into HP SMH without credentials. How can I fix this problem?**

*Solution:* There are two possible solutions in order to be sure the HP SMH shortcut will ask for credentials.

Solution #1

- 1. Select **Tools Internet Options**
- 2. Choose the **Advanced** tab.
- 3. Under **Settings Browsing**, uncheck **Reuse windows for launching shortcuts (when tabbed browsing is off).**
- 4. Click **OK**.

Solution #2

- 1. Select **Tools Internet Options**
- 2. Under the **General** tab, look for **Tabs: Change how webpages are displayed in tabs**. Click **Settings**.
- 3. Under **Open links from other programs in:**, select the third option **The current tab or window**.
- 4. Click **OK** in the **Tabbed Browsing Settings** pop-up window.
- 5. Click **OK** to close **Internet Options**.

**When I use Internet Explorer 6.0 in Windows, why do I see warnings in the Security Alert dialog box when I log in to the HP System Management Homepage (HP SMH)?**

*Solution:* There are two possible warnings that might be seen including:

• Warning #1: The name on the security certificate is invalid or does not match the name of the site.

This warning occurs when you browse to HP SMH using an IP address. This warning also occurs if you browse locally using localhost for the machine name.

• Warning #2: The security certificate was issued by a company you have not chosen to trust. View the cert to determine whether you want to trust the CA.

The *[certificate](#page-54-5)* is issued by HP SMH. You can add the certificate to your **Trusted Certificate List** and the warning goes away.

#### **Opening a second Mozilla browser can appear as an unauthorized login into HP SMH.**

*Solution:* Mozilla browsers share sessions when launched separately.

**NOTE:** Separate sessions are shared in Mozilla when launched from the desktop. However they are not shared in Internet Explorer.

#### **I get security messages or partially displayed pages when browsing into HP SMH from Internet Explorer running on Windows 2003.**

*Solution:* Internet Explorer 6.0 on Windows 2003 Server has different security settings in the default install. To prevent the problem, add each managed system into the local intranet zone twice, once as: **http://***hostname***:2301** and once more as: **https://***hostname***:2381**. The alternatives to this solution are to decrease the level of security settings in the browser (not recommended) or alter the browser security settings to allow cookies (both stored and per-session) and allow active scripting.

#### **My browser page does not display all of the contents. What is wrong?**

*Solution:* Frame sizes are optimized for medium fonts. If you switch your browser to use larger or smaller fonts, then manually adjust the frame layout using the mouse.

#### **Why does the browser prompt to accept cookies when accessing a system?**

*Solution:* Browser cookies are required to keep track of user state and security. Cookies must be enabled in the browser and prompting for acceptance of cookies should be disabled.

#### **I can log in to HP-UX with http://***hostname***:2301/, but not https://***hostname***:2381/.**

*Solution:* By default, HP-UX is installed with the autostart feature enabled. A daemon listens on port 2301 and only starts HP SMH on port 2381 when requested, then stops it again after a timeout period. See the *smhstartconfig*(1M) command for more information.

#### **When I browse to https://***ipaddress***:2381 on a local machine or a remote machine running Windows 2003, I don't see the Login screen.**

*Solution:* Internet Explorer 6.0 on Windows 2003 sometimes causes only the **Account Login** text in a blue bar to appear instead of the entire **Login** page. This issue occurs when browsing on a local system or a remote system and can be resolved as follows:

HP System Management Homepage cannot show this page until you have enabled the javascript support and added this site to the Trusted sites list.

**When using HP SMH (until version 2.1.5), the Back button in the browser window may not behave as expected. After pressing the Back button, the current page will be refreshed instead of the previous page being displayed.**

NOTE: On Linux for Itanium, this behavior is found until version 2.1.7.

<span id="page-44-0"></span>*Solution:* The use of the browser's **Back** button is not the supported method of navigating within HP SMH. You can navigate within HP SMH using the breadcrumb links and the navigation buttons and links presented inside the HP SMH pages.

# Clustering Problems

### I cannot browse to the HP SMH on my cluster IP address after a cluster fail over has occurred.

*Solution:* Install HP SMH 2.1.4 or later (which is available in SmartStart 7.5 or later) and modify the XML file to accommodate the cluster.

HP recommends the following actions:

- 1. As a precautionary measure, copy the existing smhpd.xml file into a different directory.
- 2. Manually add the tag:
	- a. Open the smhpd.xml in the  $\hbar\$ conf directory on the boot drive with a text editor.
	- b. Add the following line between the <system-management-homepage> and </system-management-homepage> tags:

<monitor-ip-changes>1</monitor-ip-changes>

- c. Save the file.
- <span id="page-44-1"></span>3. Repeat these steps on any system that could be a target of a cluster failover.
- 4. Restart the HP SMH service on both systems.

# Installation Problems

**After running setup.exe /r on a Windows system to import certificates, the installation fails.**

*Solution:* Do not use setup.exe /r to import or copy certificates. Instead, use the **Configure or Repair Agents** tool in HP Systems Insight Manager.

**When installing HP SMH, I receive the following error: another instance is running.**

*Solution:* The HP SMH installation attempted to install on a system that had files that were previously corrupted or the installation was aborted.

To resolve this issue, navigate to the \temp directory on the HP SMH system and delete the smhlock.tmp file.

<span id="page-44-2"></span>**When installing HP SMH, I receive the following errors: error: cannot get exclusive lock on /var/lib/rpm/Packages error: cannot open Packages index using db3 - Operation not permitted (1) error: cannot open Packages database in /var/lib/rpm.**

*Solution:* This error appears when more than one instance of the install is initiated on a Linux system. Only one HP SMH installation can run at a time.

# IP Address Problems

**Is there an easier way to access the local system with my browser without having to find out its IP address?**

*Solution:* Yes. You can access the local system at **https://***hostname***:2381** or **https://127.0.0.1:2381**. For HP-UX, you can access the local system at **http://hostname:2301** if you keep the default setting of autostart enabled.

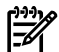

NOTE: The word *localhost* does not work in all languages. In addition, if you have a proxy server configured in your browser, you might need to add 127.0.0.1 to the browserlist of addresses that should not be proxied.

#### **When I use the IP Restricted Login feature on Windows 2000 Advanced Server, entering my server IP address does not have the desired effect. How can I be sure that the local machine IP addresses are recognized by this feature?**

*Solution:* On Microsoft Windows NT 4.0 and Windows 2000 Advanced Server, enter 127.0.0.1 in addition to the actual IP addresses of the server if you intend to include or exclude the local machine. The address 127.0.0.1 is always included in the **Include** section, so it is only excluded if it is explicitly placed in the **Exclude** section.

#### **Although an IP restriction is configured, localhost access is not being denied. Why is this happening?**

*Solution:* If you do not include the IP address for the local host in the Include field, the local host is still granted access because most users do not intend to block the local host access. If you **do** need to block localhost access, enter **127.0.0.1** into the **Exclude** field under **IP Restriction**.

#### **Under IP Restriction, I did not include the system's local IP address or 127.0.0.1 to the Include list, but I can still browse to it locally.**

<span id="page-45-0"></span>*Solution:* As a precaution against users unintentionally locking themselves out of HP SMH access, localhost requests are not denied when the local IP addresses are not mentioned in the **Include** list. If this is absolutely necessary, the local system's IP address and 127.0.0.1 can be added to the **Exclude** list, and this setting denies access to any user trying to gain access from the local system.

# Login Problems

**After logging onto the Microsoft Windows operating system on a ProLiant server running HP System Management Homepage (SMH) Version 2.1.3 (or later), the ROTATELOGS.EXE command prompt appears on the screen if SMH has been configured to allow interaction with the desktop. When this occurs, one or two smaller command prompt windows will appear with messages similar to the following:**

#### (drive) :\hp\hpsmh\bin\rotatelogs.exe

*Solution:* The command prompt window messages do not affect the performance or functionality of the server or of SMH and can be ignored.

Any ProLiant server configured with Microsoft Windows 2000 Server or Microsoft Windows Server 2003 (any edition) and HP System Management Homepage (SMH) Version 2.1.3 (or later) when SMH is allowed to interact with the desktop may be affected.

To prevent SMH from interacting with the server desktop, perform the following:

- 1. Click on **Start**→**Programs**→**Administrative Tools**→**Services**
- 2. Click on HP System Management Homepage **Properties**.
- 3. Click the **Log On** tab.
- 4. Uncheck **Allow service to interact with desktop**.
- 5. Click on **Apply** and then click **OK**.
- 6. Restart the HP System Management Homepage service.

**I gave a user group defined by Windows, such as Backup Operators, Administrator, Operator and User privileges through the HP SMH User Groups settings page but users in that group cannot login or do not have the correct privileges in HP SMH.**

*Solution:* HP SMH only recognizes four of the user groups predefined by Windows which are **Administrators**, **Users**, **Guests** and **Power Users**. Any other groups predefined by Windows, such as **Backup Operators**, are not recognized.

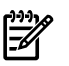

**NOTE:** On Linux, the group must be previously created using system tools as groupadd.

#### **When trying to login to HP SMH on a Windows system using an administrative account defined in the Backup Operators group, the login fails.**

*Solution:* On Windows systems within the pre-defined user groups, only **Administrators**, **Users**, **Guests** and **Power Users** are recognized. Any other groups predefined by Windows, such as **Backup Operators**, are not recognized. The work around is to create a new group and use that for providing access to HP SMH.

#### **I cannot log in to HP SMH on my server running the Windows operating system.**

*Solution:*

- 1. Verify that a valid Windows operating system account has been set up and that the login is included in the **Administrators** group or one of the HP SMH operating system groups.
- 2. Log in to the operating system. Change the password if prompted.

**NOTE:** If this password prompt appears, then the operating system Administrator has set up the user account with the **user must change the password at next logon option** selected.

Any login created in the future can be added by the operating system group Administrator without selecting the **user must change the password at next logon** option. In addition, if this option is selected, you can change the password through the operating system before logging in to HP SMH.

**I cannot log in to HP SMH on my Windows XP operating system.**

*Solution:*

• Go to **Programs**→**Administrative Tools**→**Local Security Settings** and change the policy to **Network Access: Sharing and security model for local accounts** from **Guest Only** to **Classic Only**.

#### **Why doesn't my password work after I upgrade my Web Managed Products?**

*Solution:* HP SMH v2.0 and greater uses operating system accounts whereas previous versions use three static accounts (**administrator**, **operator**, and **user**). Any operating system account belonging to the administrators group (root group in Linux) has administrative access to HP SMH. With this access, you can assign accounts in other operating system account groups to different levels of access for HP SMH. The HP SMH online help describes this process in detail. See "User [Groups"](#page-33-1)

#### **NOTE:** Note that this does not apply to HP-UX.

**I created new Windows accounts, using default settings, for use with HP SMH but I cannot use them to log in.**

*Solution:* By default, new accounts created in Windows operating systems are set to **user must change the password at next logon**. This option must be deselected before the account can be used to log in to HP SMH.

**When I use Internet Explorer 6.0 in Windows and browse through the management server to a system that was discovered by IP address, I cannot log in to HP SMH. If anonymous access is enabled, I get through anonymously but the user name is incorrect.**

or

**When I use Internet Explorer 6.0 in Windows and browse through the management server to a device that was discovered by the IP address, the detailed certificate information does not appear in the text box of the Automatic Import Certificate screen.**

*Solution:* These issues can be resolved two different ways by adjusting the Internet Explorer settings:

• Configure the **Internet Explorer Privacy** settings from **Medium** to **Low**. HP does not recommend using this option.

To change the settings:

- 1. In Internet Explorer, click **Tools** → **Internet Options**.
- 2. Click **Privacy**.
- 3. Click and drag the slide bar to **Low**.
- 4. Click **Apply**.
- 5. Click **OK**. The changes are saved.

or

• Add the IP address of the target HP SMH to the Local Intranet's zone.

To change the settings:

- 1. In Internet Explorer, click **Tools** → **Internet Options**.
- 2. Click **Security**.
- 3. Select **Local Intranet**.
- 4. Click **Sites** → **Advanced**.
- 5. In **Add this website to the zone**, enter the IP address of the HP SMH system. For example, enter **https://***ipaddress* .
- 6. Click **Add**.
- 7. Click **OK**.
- 8. Click **OK** again.
- 9. Click **OK**. The changes are saved.

**When I browse to my system using the server name http://***my-server-name***:2301 with Internet Explorer, I cannot log in using my valid Windows administrator account username and password. However, I can log in if I browse to my system using my IP address, http://***my-ip-address***:2301.**

*Solution:* Verify whether there is an underscore "\_" defined in your server 's computer name. If there is, remove it or use **-**(dash) instead of **\_\_** (underscore).You should be able to log in using system name.

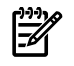

NOTE: You might need to change the Microsoft Internet Information Server (IIS) configuration after you rename a system.

<span id="page-47-0"></span>This is a security feature added by Microsoft security patch MS01-055 for Internet Explorer 5.5 or 6.0 that prevents systems with improper name syntax from setting cookie names. Domains that use cookies must use only alphanumeric characters (**-** or **.**) in the domain name and the system name. Internet Explorer blocks cookies from a system if the system name contains other characters, such as an underscore character (**\_**).

# Security Problems

#### **After updating my Windows XP system with Service Pack 2,I am unable to access HP Systems Insight Manager or the HP Version Control Repository Manager. What happened?**

*Solution:* The Windows XP Service Pack 2 implements a software firewall that prevents browsers from accessing the ports required for HP Systems Insight Manager and Version Control Repository Manager access. To resolve this issue, you must configure the firewall with exceptions to allow browsers to access the ports used by HP Systems Insight Manager and Version Control Repository Manager.

HP recommends the following actions:

- 1. Select **Start**→**Settings Control Panel.**
- 2. Double-click **Windows Firewall** to configure the firewall settings.
- 3. Select **Exceptions**.
- 4. Click **Add Port**.

#### **You must enter the product name and the port number.**

Add the following exceptions to the firewall protection:

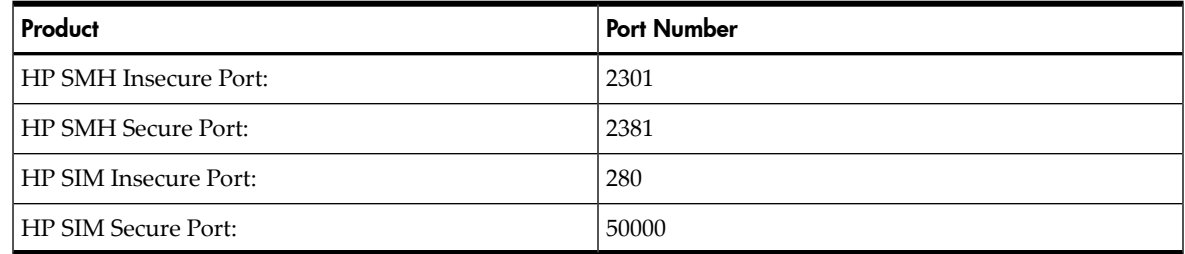

- 5. Click **OK** to save your settings and close the **Add a Port** dialog box.
- 6. Click **OK** to save your settings and close the **Windows Firewall** dialog box.

This configuration leaves the default SP2 security enhancements intact, but will allow traffic over the ports previously indicated. These ports are required for HP Systems Insight Manager and Version Control Repository Manager to run. Ports 2301 and 2381 are required for the Version Control Repository Manager and ports 280 and 50000 are required by HP Systems Insight Manager. The secure and insecure ports must be added for each product to enable proper communication with the applications.

#### **Why can't I import X.509 certificates directly into HP SMH?**

*Solution:* HP SMH generates Certificate Request in Base64-encoded PKCS #10 format. This certificate request should be supplied to the CA. Most Certificate Authorities return Base64-encoded PKCS #7 certificate data that you can import directly into HP SMH by selecting **Settings**→**HP System Management Homepage**→**Security**→**Local Server Certificate**.

If the CA returns the certificate data in  $X.509$  format, rename the  $X.509$  certificate file as cert. pem and place it into the \hp\sslshare directory. When HP SMH is restarted, this certificate is used.

#### **Why is my PKCS #7 cert data not accepted?**

*Solution:* When using a Mozilla browser, there can be problems when cutting and pasting cert request and reply data when using Notepad or other editors. To avoid these problems always use Mozilla to open any certificate reply files from your CA. Be sure to use the Select All, Cut, and Paste operations that are supplied by Mozilla when working with certificates.

#### **Why is my private key file not protected by the file system?**

*Solution:* If you are using Windows operating systems, you must have the system drive in NTFS format for the private key file to be protected by the file system.

#### **Why do I get errors when I paste my customer-generated certificate PKCS #7 data into the HP Systems Insight Manager Certificate Data field in Settings**→**HP System Management Homepage**→**Security**→**Trusted Management Servers ?**

*Solution:* The customer-generated certificate PKCS #7 data is not relevant to the date given in the **Trusted Management Servers** field. The **PKCS #7** data should be imported into the **Customer Generated Certificates Import PKCS #7 Data** field under **Settings**→**HP System Management Homepage**→**Security**→**Local Server Certificate**. The **HP Systems Insight Manager Certificate Data** field is used to trust HP Systems Insight Manager servers with HP SMH. For more information, refer to "Trusted [Management](#page-32-1) Servers".

#### **Why can't I use a Windows 2003 certificate authority to grant my third-party certificate into the HP SMH?**

*Solution:* To use a Windows 2003 certificate authority to create a certificate for HP SMH:

- 1. Create the PKCS #10 data packet by clicking **Settings**→**HP System Management Homepage**→**Security**→**Local Server Certificate** page.
- 2. Press the **Ctrl**+ **C** keys to copy the data into a buffer.
- 3. Navigate to **http://***W2003CA***/certsrv** where *W2003CA* is the name of your Windows 2003 certificate authority system.
	- Select **Request a certificate**.
	- Select **Advanced certificate request**.
	- Select **Submit a certificate request by using a base**.
	- Press the **Ctrl**+ **V** keys to paste the **PKCS #10** data into the field.
- 4. From your Windows 2003 certificate authority system:
	- Click **Start**→**All Programs**→**Administrative Tools**→**Certification Authority**.
	- Click **CA (Local)** ⇒ **W2003CA/certsrv** ⇒ where *W2003CA* is the name of your Windows 2003 certificate authority system.
	- Issue the pending request certificate.
- 5. Navigate to **http://***W2003CA***/certsrv** where *W2003CA* is the name of your Windows 2003 certificate authority system.
	- Select **View the status of a pending certificate request**.
	- Select **Base64-encoded** and **Download certificate** (not **certificate chain**).

The file download is certnew.cer.

• Rename certnew.cer to cert.pem.

#### **What are the security options when using Bastille?**

*Solution:* Bastille is a system hardening program which enhances the security of an HP-UX host. It configures daemons, system settings and firewalls to be more secure. It can shut off unneeded services and tools such as rcp(1) and rlogin(1), and can help to limit the vulnerability of common internet services such as Web servers and DNS.

One of the facilities that Bastille uses to lock down a system is IP filtering. Refer to the Partition Manager Online Help for requirements when using IP filtering with Partition Manager. If Bastille's interactive user interface is used, be aware of these issues when answering the questions asked by Bastille. Bastille also has three install-time security options that are represented by the following files in /etc/opt/sec\_mgmt/bastille.

• HOST.config

Host-based lockdown, without IPFilter configuration. Using this configuration has no impact on Partition Manager.

• MANDMZ.config

A fairly tight lockdown, but leaves open select network ports that are used by common management protocols and tools. For example, WBEM still functions when this configuration is used. Launching Partition Manager under this configuration requires the use of SSH or changes to enable ports 2301 and 2381. To enable launching Partition Manager on a system where ports 2301 and 2381 have been disabled, adjust the IP filtering by adding entries such as:

pass in quick proto tcp from any to any port = 2301 flags S/0xff keep state keep frags pass in quick proto tcp from any to any port = 2381 flags S/0xff keep state keep frags to /etc/opt/sec\_mgmt/bastille/ipf.customrules prior to running Bastille. Refer to *ipf*(5) for more information.

• DMZ.config

A tight lockdown. Launching Partition Manager under this configuration requires the use of SSH.

Bastille also impacts using Partition Manager to remotely manage a system where Bastille is enabled. After the normal transfer of certificates, Partition Manager will work as described above if the HOST.config or MANDMZ.config configurations are used. However, the DMZ.config configuration blocks WBEM traffic and thus prevents Partition Manager from remotely managing the system.

<span id="page-50-0"></span>For more information about Bastille, refer to *bastille*(1M) and the *Bastille User Guide*, installed at/opt/sec\_mgmt\_bastille/docs/user\_guide.txt.

# Other Problems

#### **Why can't I install HP SMH on my system?**

*Solution:* The HP SMH install requires a Java version that requires at least 256 colors to load.

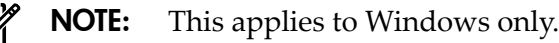

#### **Why do I get an error indicating the page cannot be displayed when I click the Management Processor link?**

*Solution:* The administrator for the management processor has configured the Web server on the management processor to use a port other than port 80. HP SMH does not currently have access to that parameter and assumes the management processor is on port 80.

#### **Why can't I install HP SMH on HP-UX or Linux when I am not root?**

*Solution:* You must be logged in as root for HP SMH to have the proper access rights.

**NOTE:** You cannot su - to mimic root access to reinstall on United Linux 1.0 or SUSE SLES 8.

#### **In the ServiceGuard Manager plugin, selecting Display Consolidated Syslog may require you to reauthenticate or cause a page not found error.**

*Solution:* If the page not found erroris displayed, you can press the **Refresh** button in the browser to allow the page to be properly shown. Subsequently, you will need to reauthenticate.

**The value presented in the Total Swap Space Size field of the Memory Utilization property page includes not only the swap space that actually exists in the system as a device or file system but also the size ofthe pseudo-swap, which does not exist as an actual memory resource. The actual device and file system swap space is not presented in the page.**

<span id="page-50-2"></span><span id="page-50-1"></span>*Solution:* Currently, it is not possible to obtain the actual size of the device and file system swap space through the HP SMH property pages. You can obtain this information from the HP-UX command line, using the swapinfo command.

# Service and Support

Support for HP System Management Homepage (HP SMH) is provided as an adjunct to support of the underlying hardware. The HP Support pages provide you with a variety of product, service, and support-related resources for HP SMH.

• Access HP SMH on the Software Depot home. Go to <http://www.hp.com/go/softwaredepot> and select **Security and manageability**. Look forthe **HP System Management Homepage**

link. The support for Linux Integrity is found by selecting the Linux link on Software Depot home. Look for the **HP Integrity Essentials Pack for Linux** link.

- Access the *HP ProLiant [Essentials](#page-55-5) software* page at <http://www.hp.com/servers/manage>. You will find a wealth of Systems Management Products and service-related information.
- Access the HP IT Resource Center for maintenance and support, forums, and training and education of HP products at [http://itrc.hp.com.](http://itrc.hp.com)
- Contact the HP Support Forum to get answers to your HP product questions at [http://](http://forums.itrc.hp.com) [forums.itrc.hp.com.](http://forums.itrc.hp.com)

Keeping good records of your configuration can significantly speed up the troubleshooting process. Keep current and consult the following list when you obtain assistance from your HP service provider:

- Management system make, model, and serial number information
- Operating system information, operating environment information (HP-UX), including version number, a list of all service packs that have been applied, patches, the Compaq SSD version, and Insight Agents' names and versions that have been applied
- Hardware configuration information for Linux and Windows:
	- Survey Utility output or Inspect printout
	- System Configuration Utility printout
	- Description of any non-HP or non-Compaq equipment that is not shown on the Inspect or System Configuration printout

# <span id="page-52-0"></span>10 Legal Notices

# **Warranty**

<span id="page-52-1"></span>The information in this document is subject to change without notice. Hewlett-Packard makes no warranty of any kind with regard to this manual, including, but not limited to, the implied warranties of merchantability and fitness for a particular purpose. Hewlett-Packard shall not be held liable for errors contained herein or direct, indirect, special, incidental, or consequential damages in connection with the furnishing, performance, or use of this material.

<span id="page-52-2"></span>A copy of the specific warranty terms applicable to your Hewlett-Packard product and replacement parts can be obtained from your local Sales and Service Office.

## U.S. Government License

<span id="page-52-3"></span>Confidential computer software. Valid license from HP required for possession, use or copying. Consistent with FAR 12.211 and 12.212, Commercial Computer Software, Computer Software Documentation, and Technical Data for Commercial Items are licensed to the U.S. Government under vendor's standard commercial license.

# Copyright Notice

<span id="page-52-4"></span>© Copyright 2004-2008 Hewlett-Packard Development Company, LP All rights reserved. Reproduction, adaptation, or translation of this document without prior written permission is prohibited, except as allowed under copyright laws.

## Trademark Notices

HP-UX Release 10.20 and later and HP-UX Release 11.00 and later (in both 32- and 64-bit configurations) on all HP 9000 computers are Open Group UNIX 95-branded products.

Intel® and Itanium® are registered trademarks of Intel Corporation in the US and other countries and are used under license.

Java is a U.S. trademark of Sun Microsystems, Inc.

Linux is a U.S. registered trademark of Linus Torvalds.

<span id="page-52-5"></span>MS-DOS®, Microsoft®, and Windows® are registered trademarks of Microsoft Corporation in the United States of America and in other countries.

UNIX is a registered trademark of The Open Group.

## Publication History

The publication date and part number indicate the current revision. The publication date will change when a new revision is released. The manual part number will change when extensive changes are made. To ensure that you receive the latest revision, you should subscribe to the appropriate product support service. See your HP sales representative for details.

Please direct comments regarding this guide to:

Hewlett-Packard Company HP-UX Learning Products 3404 East Harmony Road Fort Collins, Colorado 80528-9599

Or, use this Web form to send us feedback: <http://docs.hp.com/en/feedback.html>

# Revision History

<span id="page-53-0"></span>Revision History Revision 16 March 2008 MPN: 436304-009. The sixteenth revision added new functionality and defect fixes forthe HP-UX SMH v2.2.8 release, and the online help was produced in nine languages for the HP-UX release. Revision Edition 15 February 2008 MPN: 436304-007. The fifteenth revision added new hardware support for Windows and Linux as well as adding new functionality for controlling the size of log files for the HP SMH v2.1.11 release, and the online help was produced in two languages. Revision 14 December 2007 MPN: 436304-008. The fourteenth revision added new functionality and defect fixes for the HP-UX HP SMH v.2.2.7 release, and the online help was produced in nine languages for the HP-UX release. Revision 13 August 2007 MPN: 436304-006. The thirteenth revision added new functionality for IPF Linux and Windows for the HP SMH v2.1.10-00 release, and the online help was produced in two languages. Revision 12 June 2007 MPN: 436304-005. The twelfth revision added new security fixes for the HP SMH v2.1.10 release, and the online help was produced in two languages. Revision 11 June 2007 MPN: 436304-004. The eleventh revision added new functionality and defect fixes forthe HP-UX HP SMH v2.2.6 release, and the online help was produced in nine languages for the HP-UX release. Revision 10 April 2007 MPN: 436304-003. The tenth revision added new security fixes for the HP SMH v2.1.8 release, and the online help was produced in two languages. Revision 9 February 2007 MPN: 436304-001. The ninth revision added new functionality and defect fixes for the HP-UX HP SMH v2.2.5 release, and the online help was produced in nine languages for the HP-UX release. Revision 8 January 2007 MPN: 436304-002. The eighth revision added new operating system and browser support for the HP SMH v2.1.7 release, and the online help was produced in two languages. Revision 7 December 2006 MPN: 365395-009. The seventh revision added defect fixes forthe HP-UX HP SMH v2.2.5 release, and the online help was produced in nine languages for the HP-UX release. Revision 6 November 2006 There was an error in the revision sequence for this online help system. There was no Revision 6 shipped for HP System Management Homepage. Revision 5 September 2006 MPN: 365395-008. The fifth revision added functionality changes for the HP-UX HP SMH v2.2.4 release, and the online help was produced in nine languages for the HP-UX release. Revision 4 June 2006 MPN: 365395-007. The fourth revision added functionality changes for the HP-UX HP SMH v2.2.3 release, and the online help was produced in nine languages. Revision 3 December 2005 MPN: 365395-005. The third revision added functionality changes forthe HP-UX HP SMH v2.2.1 release, and the online help was produced in nine languages. Revision 2 February 2005 MPN: 365395-004. The second revision added information and tasks for the HP-UX HP SMH v2.2 release. Revision 1 November 2004 MPN: 365395-003. The first revision contained Linux and Windows information and tasks.

# <span id="page-54-0"></span>Glossary

<span id="page-54-7"></span><span id="page-54-6"></span><span id="page-54-5"></span><span id="page-54-4"></span><span id="page-54-3"></span><span id="page-54-2"></span><span id="page-54-1"></span>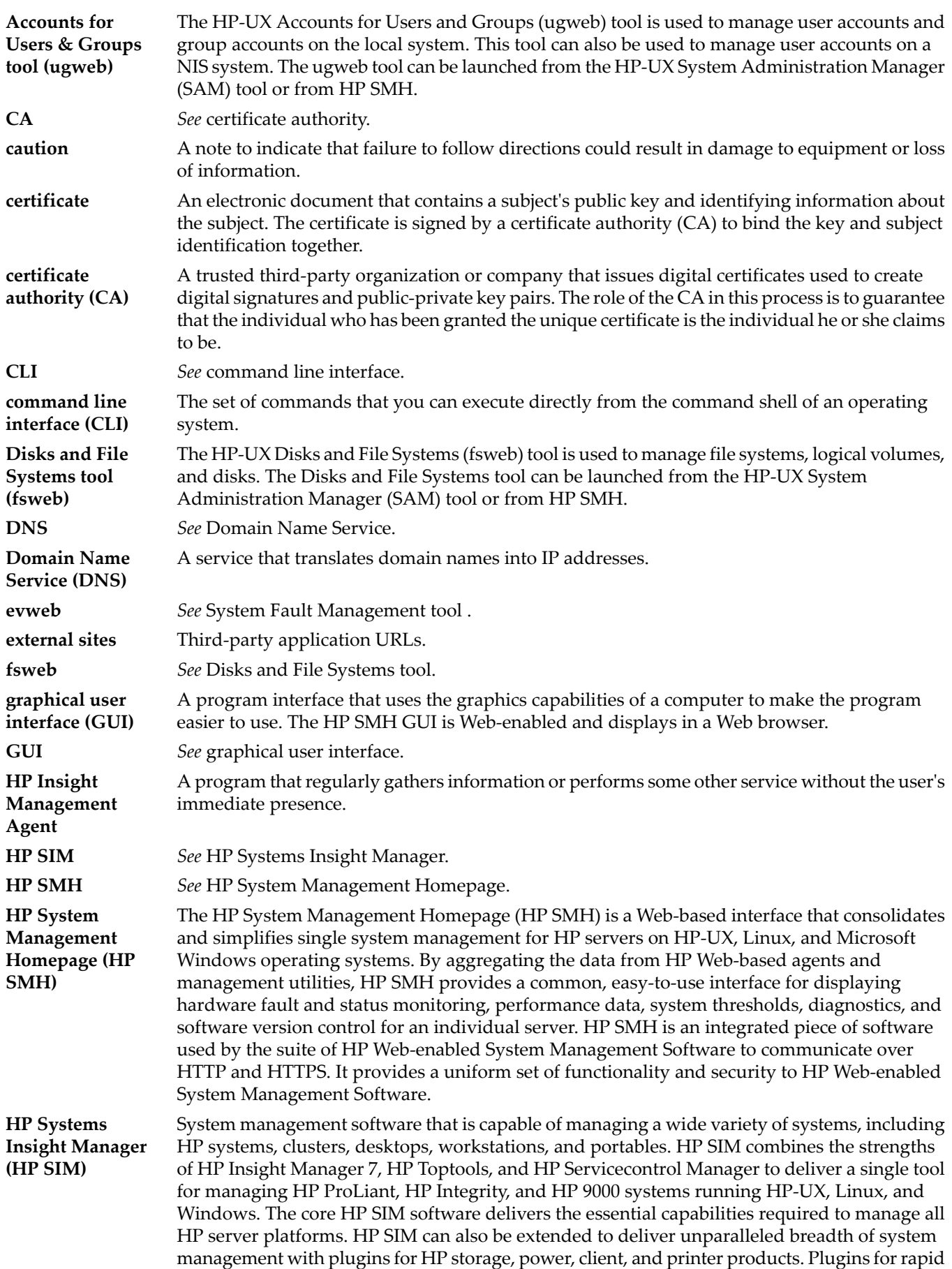

<span id="page-55-5"></span><span id="page-55-4"></span><span id="page-55-3"></span><span id="page-55-2"></span><span id="page-55-1"></span><span id="page-55-0"></span>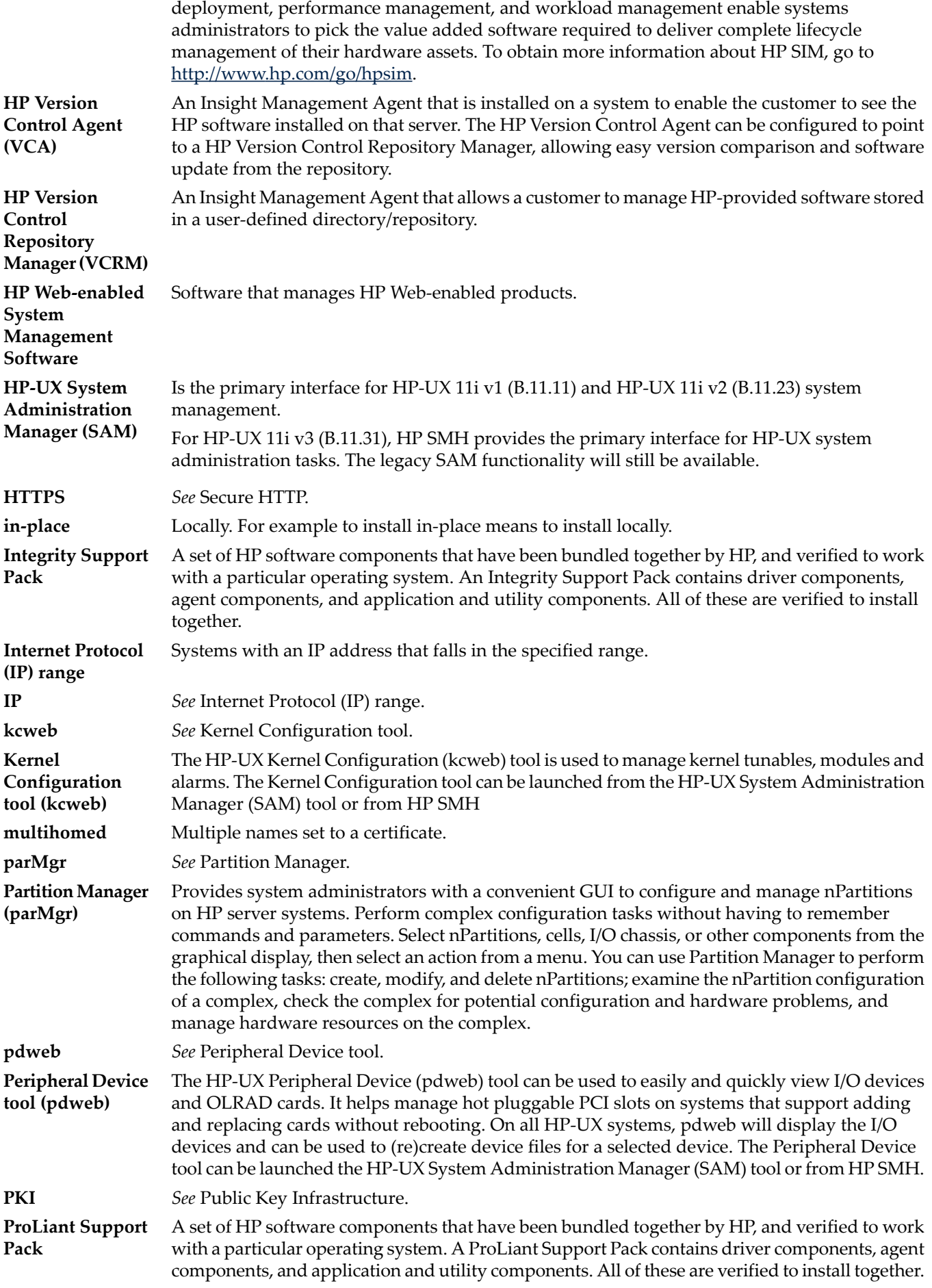

<span id="page-56-1"></span><span id="page-56-0"></span>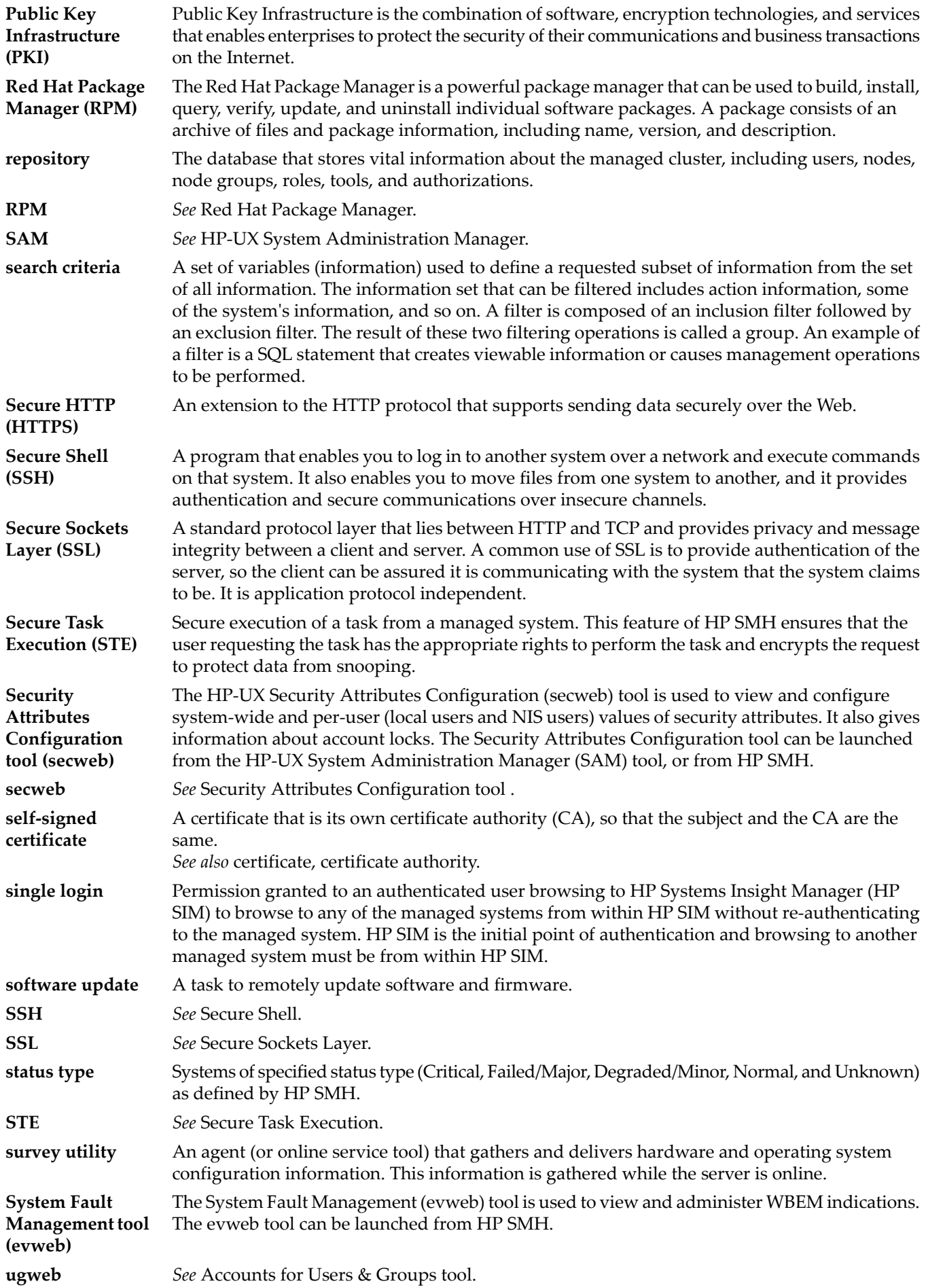

<span id="page-57-3"></span><span id="page-57-2"></span><span id="page-57-1"></span><span id="page-57-0"></span>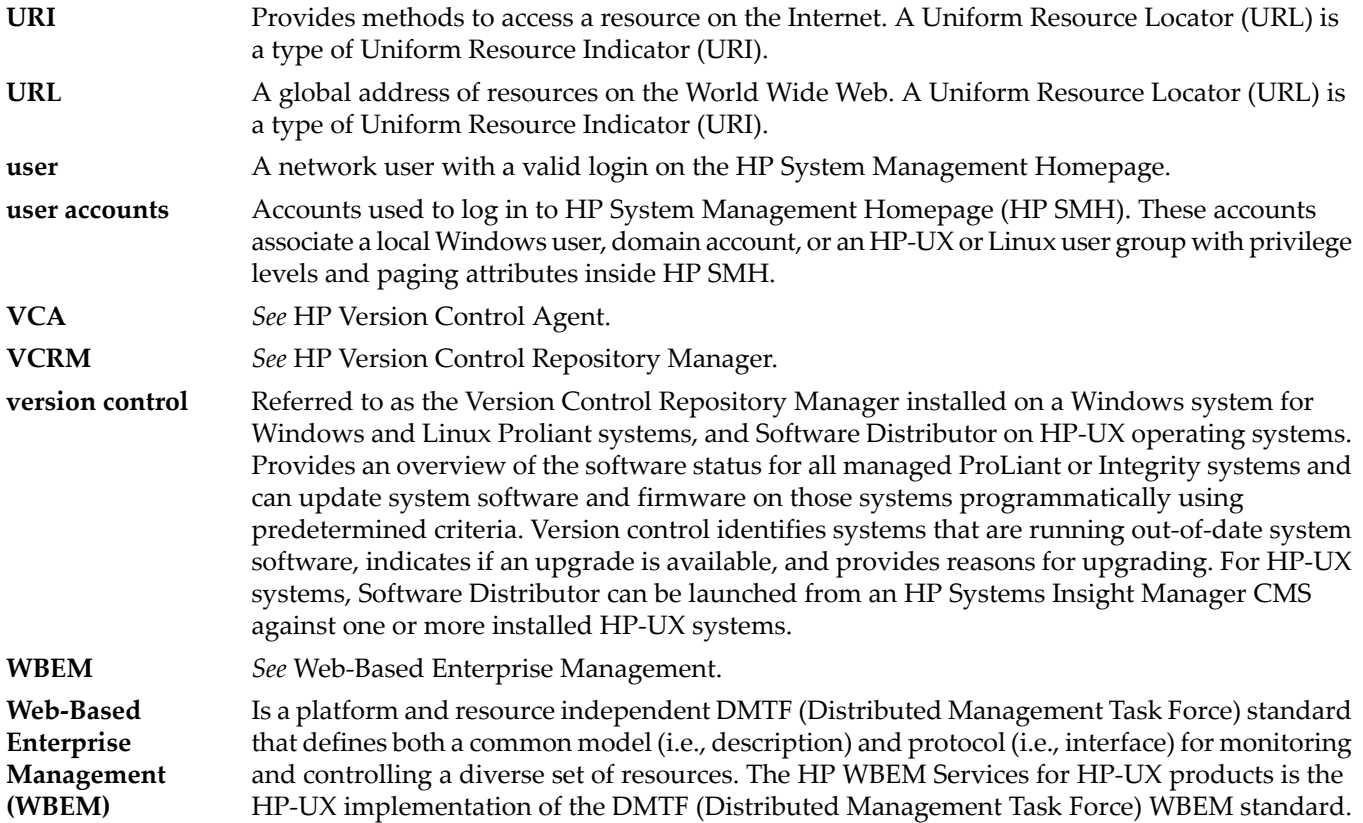

# <span id="page-58-0"></span>Inde x

### A

access trust relationships, [13](#page-12-1)

### C

certificates auto import certificate, [17](#page-16-2) trust mode, [32](#page-31-3) trusted management server certificates, [33](#page-32-2) copyright notice, [53](#page-52-1) credits HP SMH, [26](#page-25-6)

### E

error log, [42](#page-41-5)

### F

firewall configuring firewall settings, [13](#page-12-1)

### G

getting started configuring timeout, [15](#page-14-3) login, [9](#page-8-4) logout, [18](#page-17-3) trust relationships, [13](#page-12-1)

### H

home HP SMH, [21](#page-20-4) HP SMH anonymous access, [31](#page-30-2) configuring firewall settings, [13](#page-12-1) configuring timeout settings, [15](#page-14-3) credits, [26](#page-25-6) getting started, [9](#page-8-5) home, [21](#page-20-4) IP Binding, [27](#page-26-5) IP Restricted Login, [28](#page-27-2) local access, [31](#page-30-2) local server certificate, [29](#page-28-2) login, [9](#page-8-4) logout, [18](#page-17-3) logs, [41,](#page-40-6) [42](#page-41-5) menu, [26](#page-25-7) menus, [25](#page-24-7) multihomed certificate, [30](#page-29-2) navigating, [19](#page-18-3) overview, [7](#page-6-4) pages, [20](#page-19-2) security, [27](#page-26-6) settings, [25](#page-24-8) tasks, [37](#page-36-3) tools, [39](#page-38-2)

troubleshooting, [43](#page-42-3) user groups, [34](#page-33-2) L legal notices, [53](#page-52-1) logs error log, [42](#page-41-5) HP SMH, [41](#page-40-7) HP SMH legacy log, [41](#page-40-8) SAM log, [42](#page-41-6) System Management Homepage log, [41](#page-40-6) M menu HP SMH, [26](#page-25-7) menus HP SMH, [25](#page-24-7) N navigating HP SMH, [19](#page-18-3)  $\circ$ overview getting started, [9](#page-8-5) HP SMH, [7](#page-6-4) P pages HP SMH, [20](#page-19-2) problems trust relationships, [13](#page-12-1) publication history, [53](#page-52-1) R reference troubleshooting, [51](#page-50-2) release history, [53](#page-52-1) S SAM log, [42](#page-41-6) security anonymous, [31](#page-30-2) auto import certificate, [17](#page-16-2) configuring timeout, [15](#page-14-3) HP SMH, [27](#page-26-6) IP Binding, [27](#page-26-5) IP Restricted Login, [28](#page-27-2) local access, [31](#page-30-2) local server certificate, [29](#page-28-2) multihomed certificate, [30](#page-29-2) trust mode, [32](#page-31-3)

trust relationships, [13](#page-12-1)

user groups, [34](#page-33-2)

trusted management server certificates, [33](#page-32-2)

#### settings

HP SMH, [25](#page-24-8)

### T

tasks HP SMH, [37](#page-36-3) timeout configuring timeout settings, [15](#page-14-3) tools HP SMH, [39](#page-38-2) trademark notices, [53](#page-52-1) troubleshooting HP SMH, [43](#page-42-3) reference, [51](#page-50-2)

#### U

U.S. government license, [53](#page-52-1)

#### W

warranty, [53](#page-52-1)